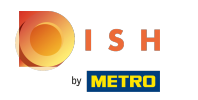

 $\bigcap$ 

# Mai întâi, introduceți orele de funcționare ale sediului dvs. făcând clic pe adăugați .

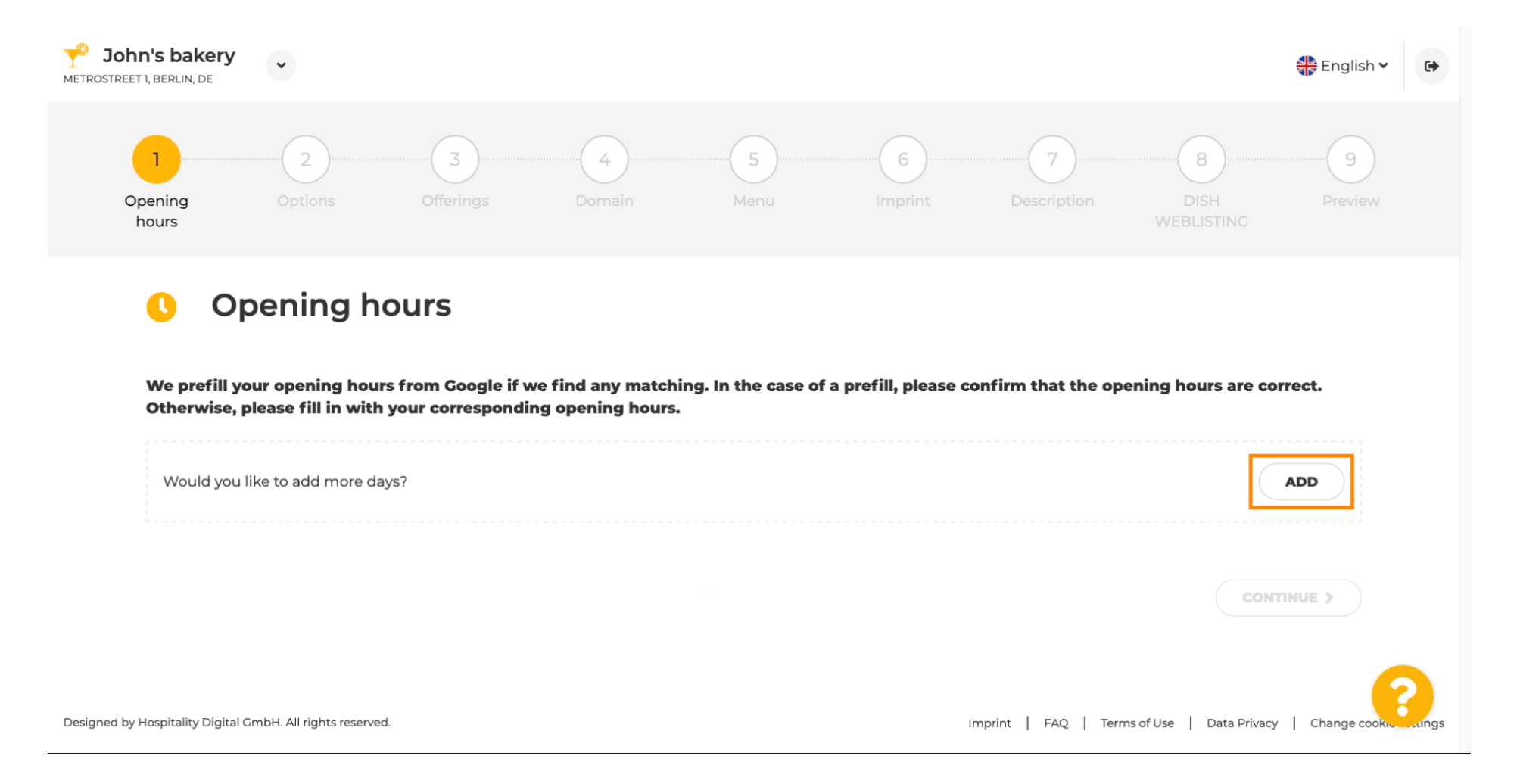

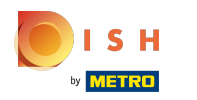

 $\bigcap$ 

Selectați zilele și intervalul de timp în care unitatea este deschisă.

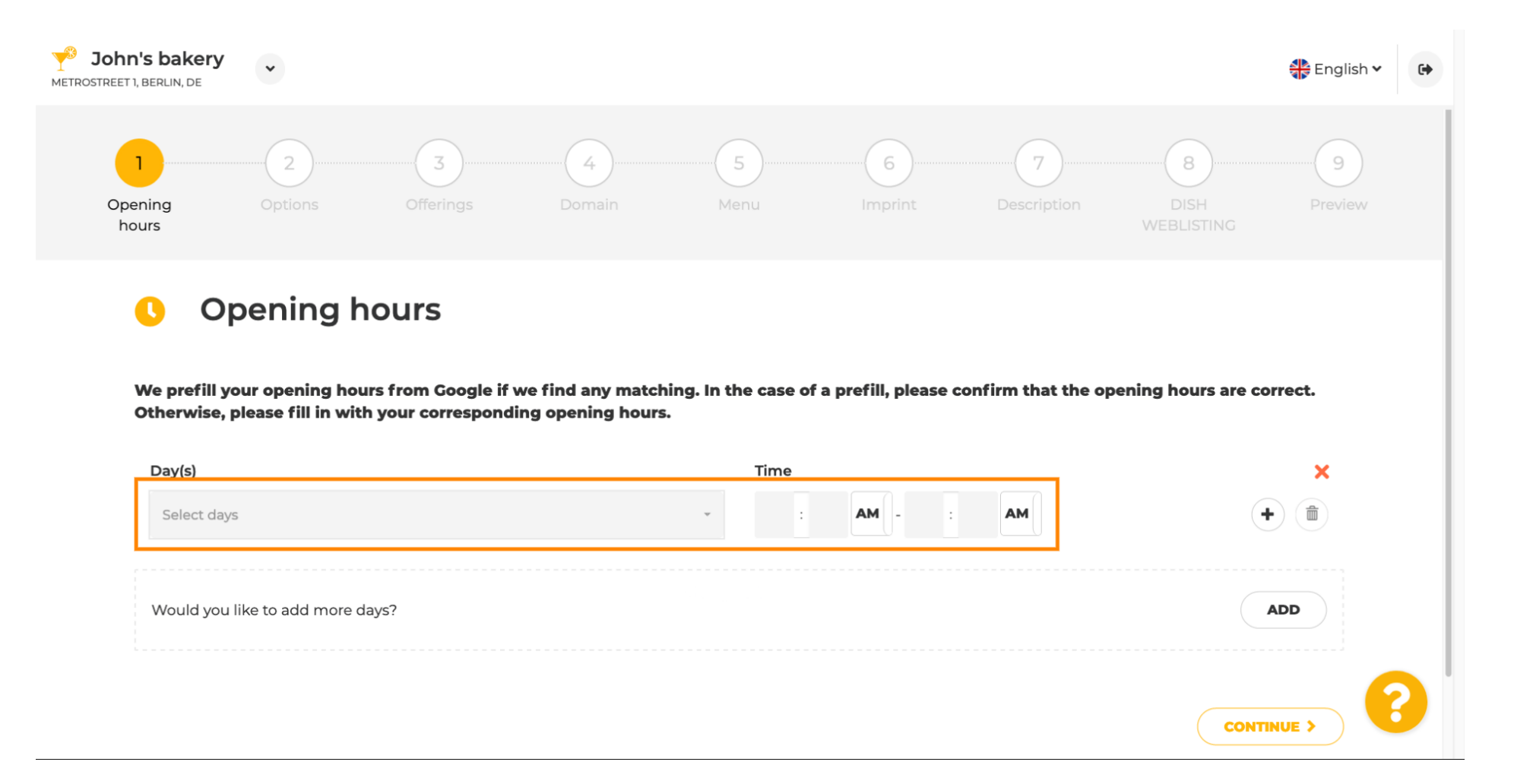

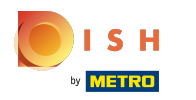

#### Faceți clic pe Continuare pentru a trece la pasul următor.  $\bigcap$

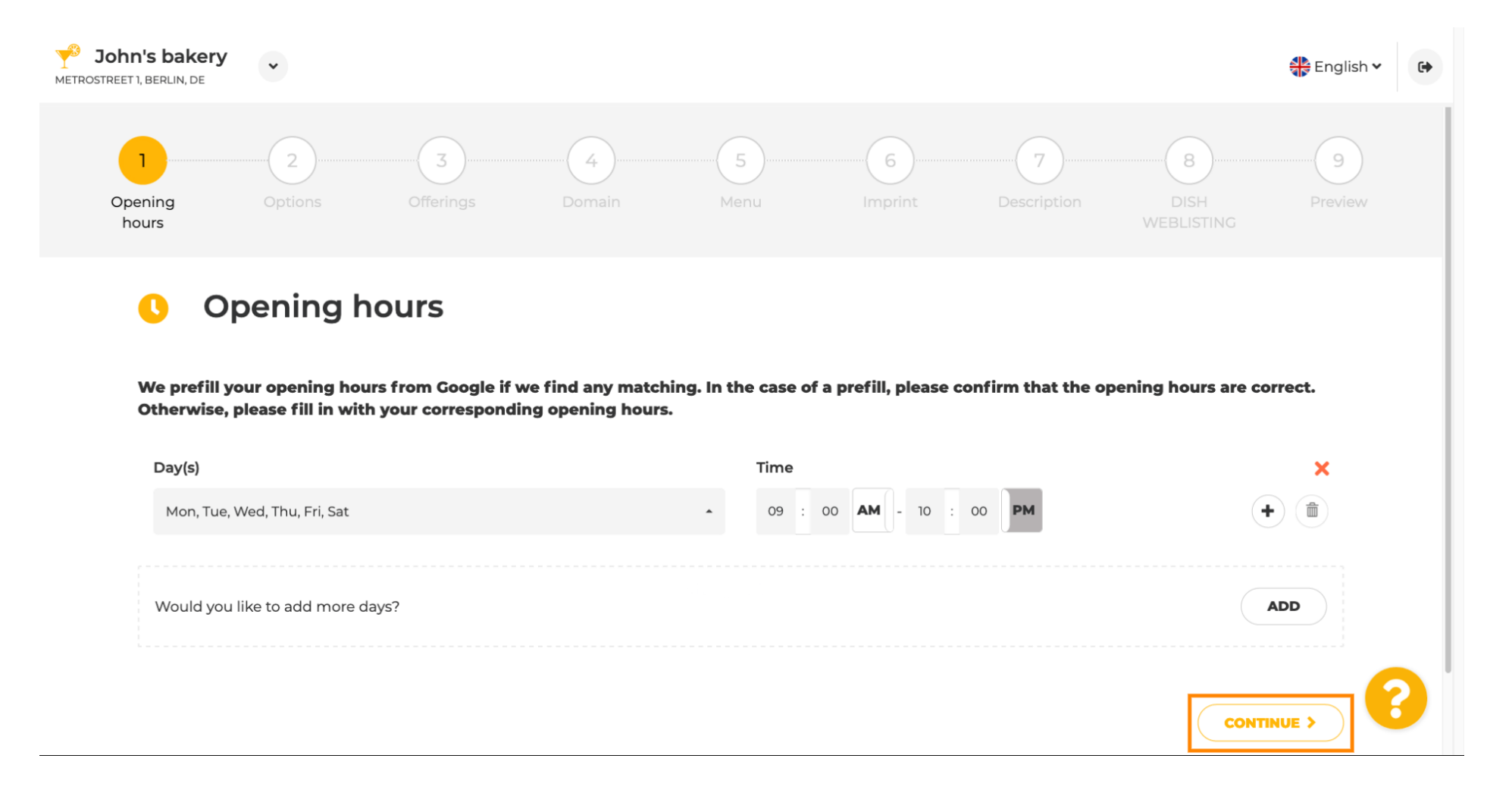

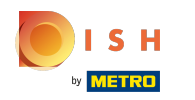

 $\boldsymbol{\theta}$ 

Acum, alegeți servicii pentru a vă descrie afacerea.

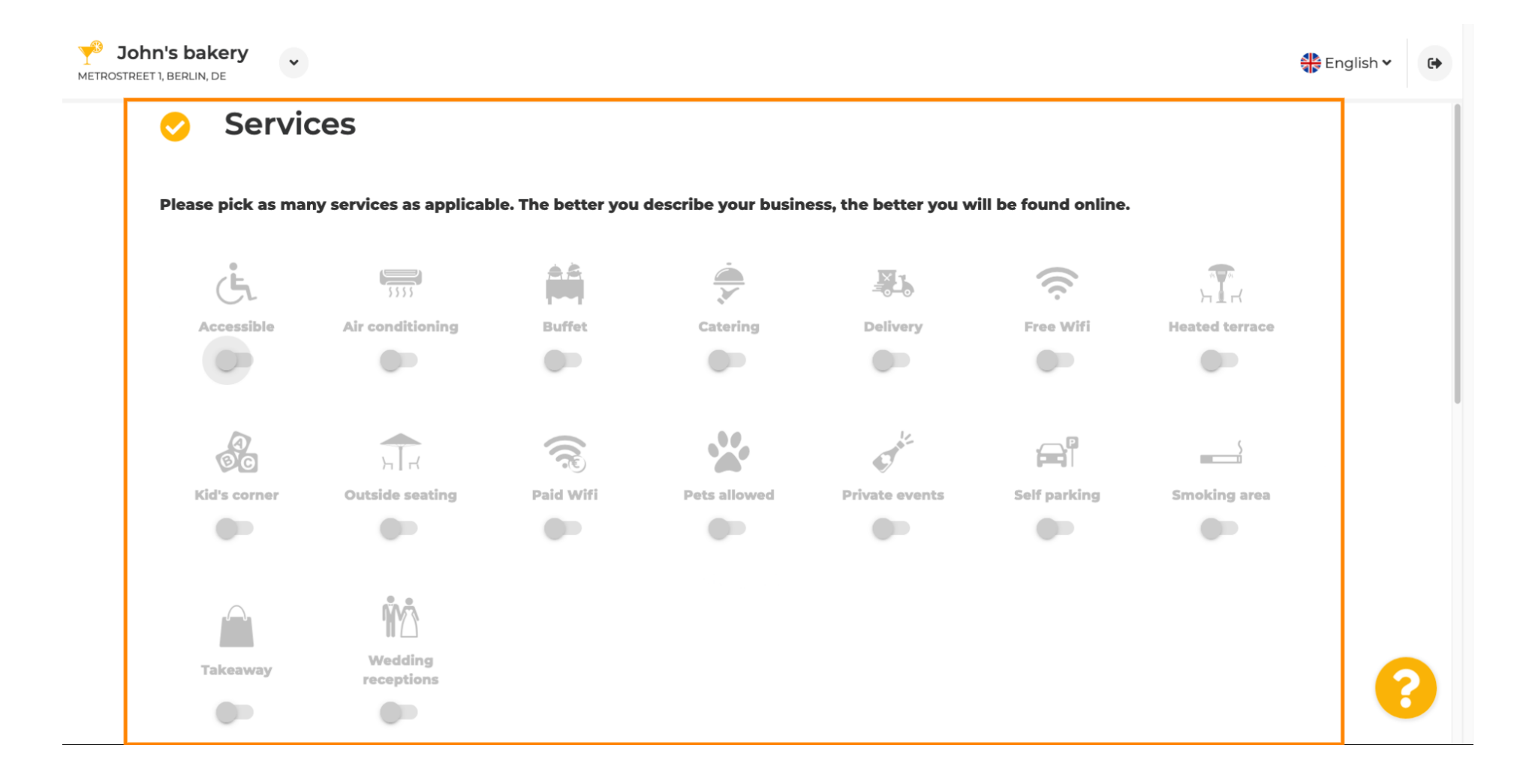

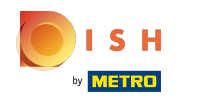

 $\bigcirc$ 

Derulați în jos pentru a ajunge la următoarea subsecțiune.

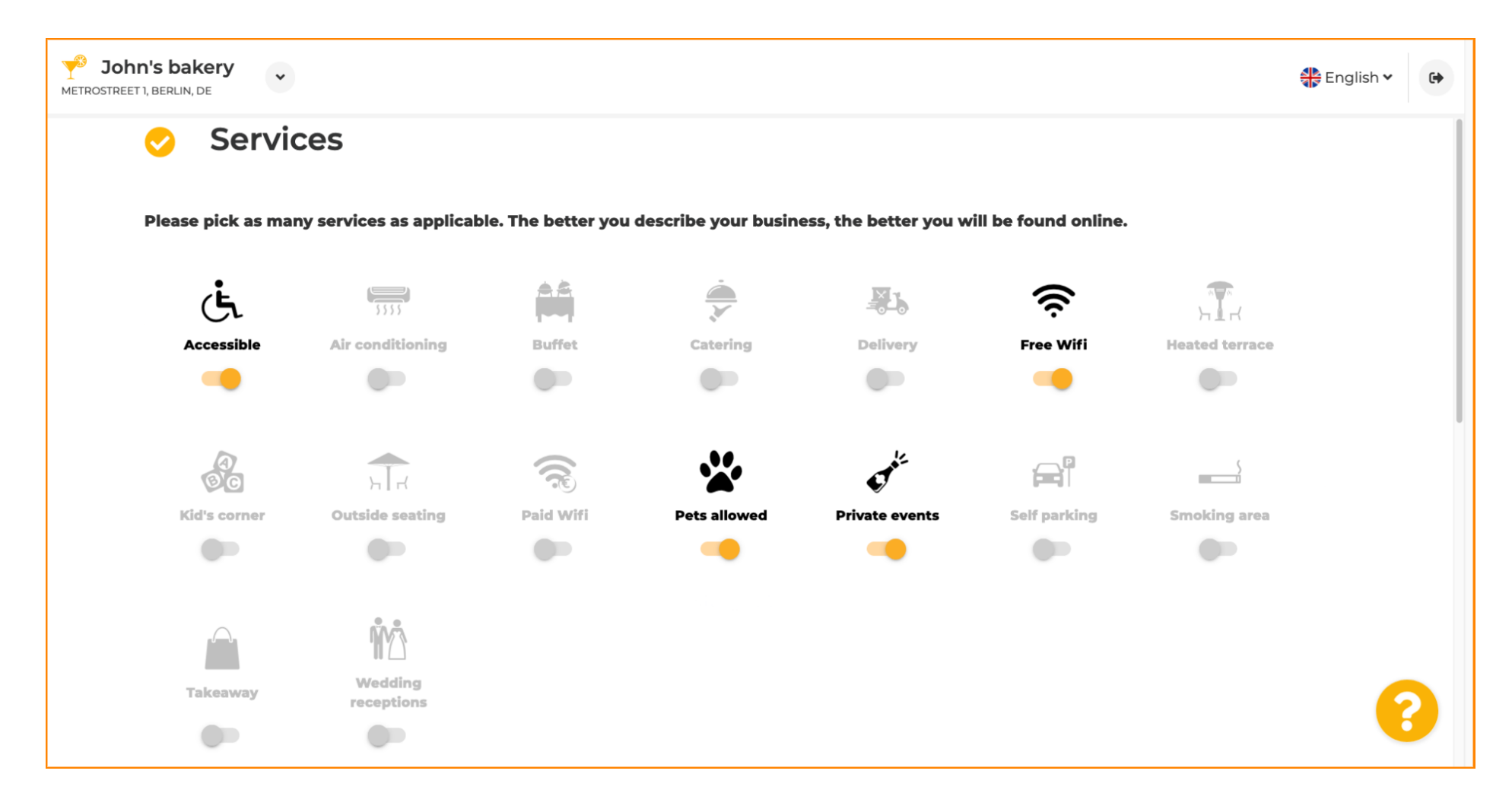

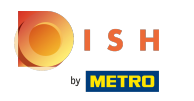

 $\bullet$ 

Apoi, faceți clic pe diferitele opțiuni de plată care sunt acceptate.

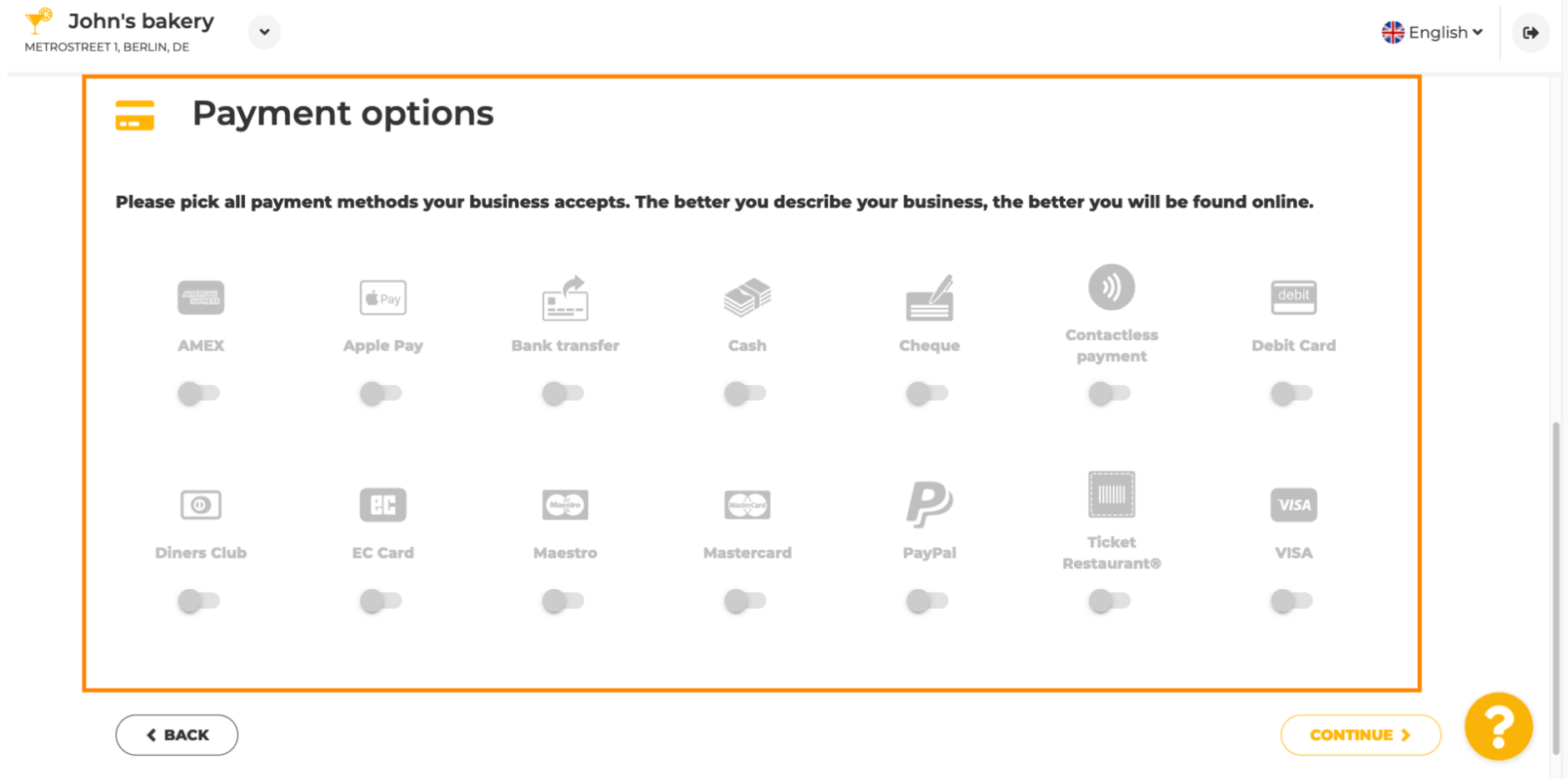

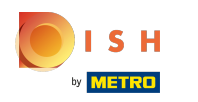

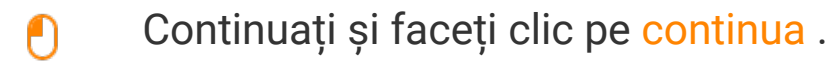

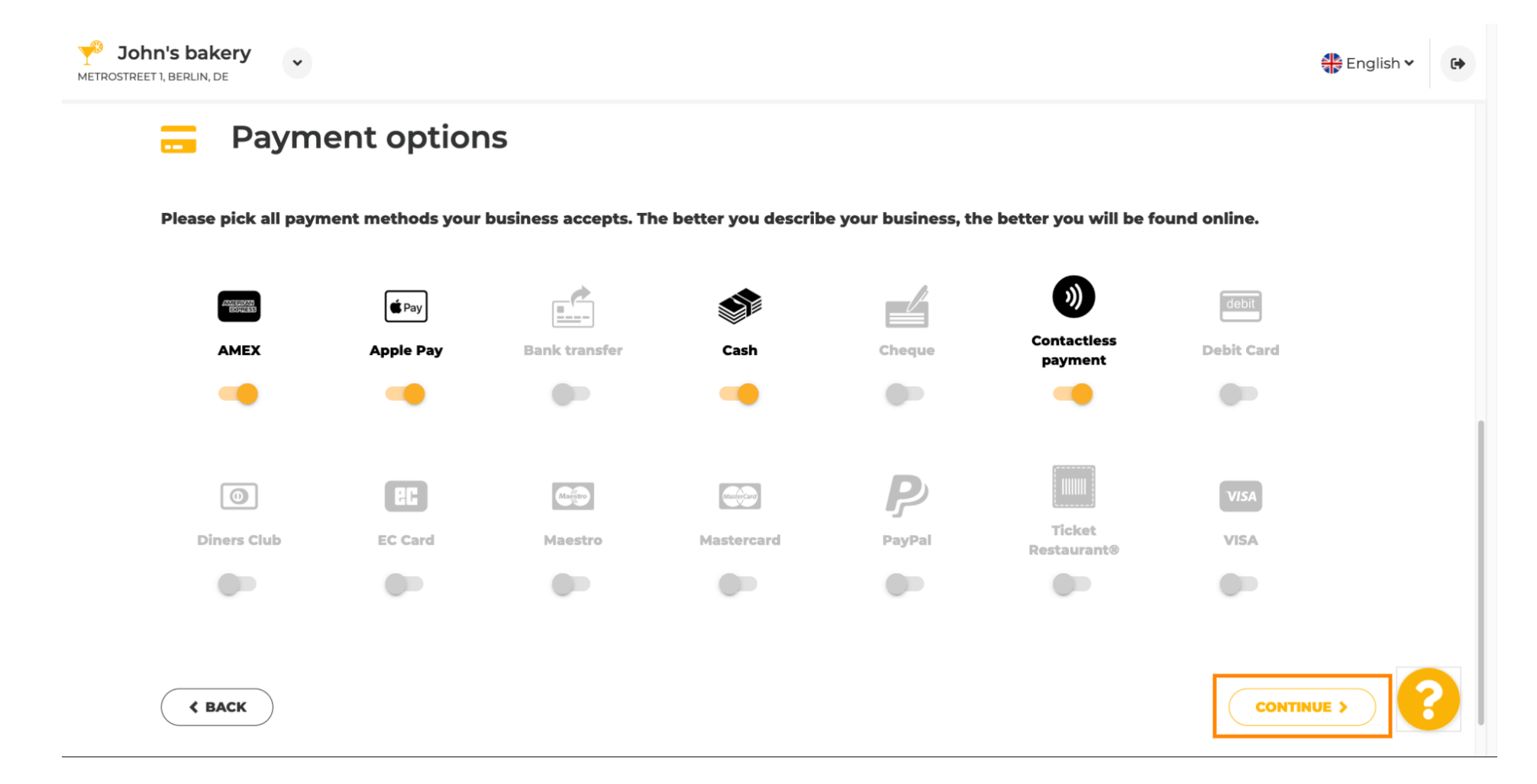

ISH by **METRO** 

Această secțiune este despre ofertele dvs. Selectați tipurile de bucătării care descriu cel mai bine  $\boldsymbol{0}$ unitatea dvs.

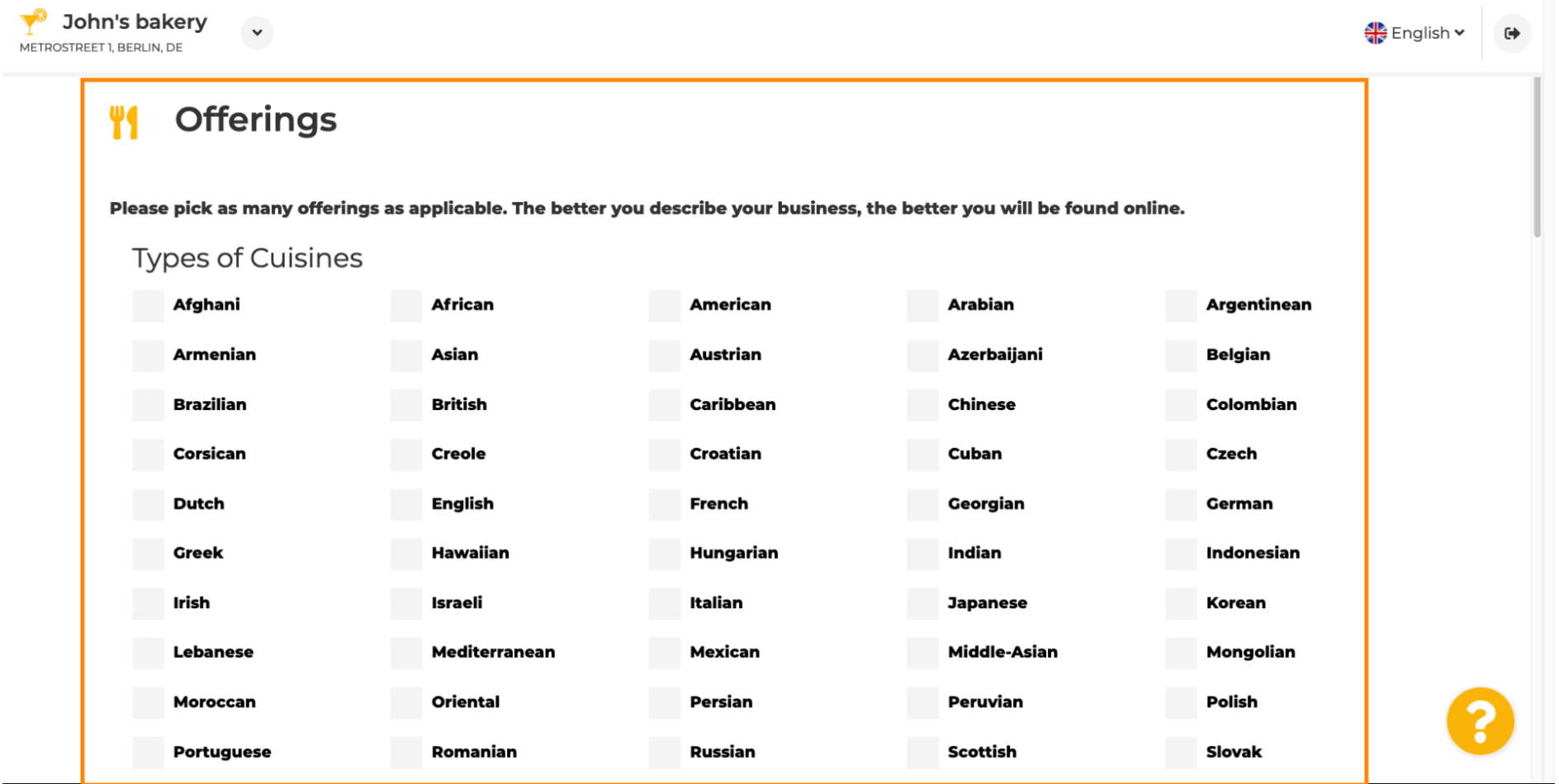

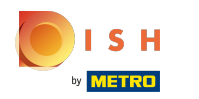

#### Bifați caseta de selectare de lângă specialitatea dietetică oferită .  $\boldsymbol{\theta}$

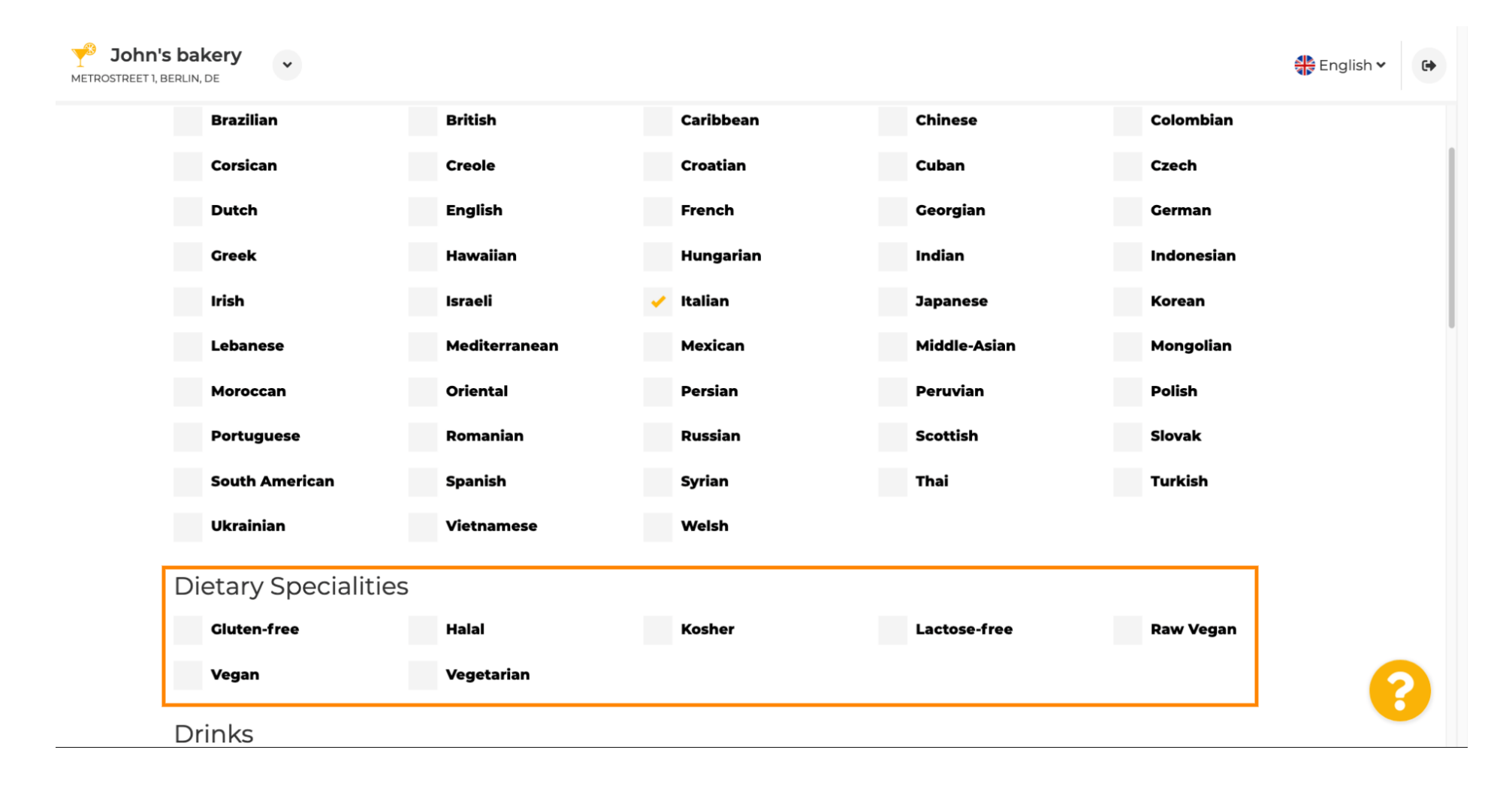

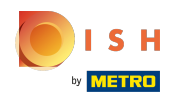

Aici puteți alege diferitele băuturi pe care le oferiți.  $\boldsymbol{0}$ 

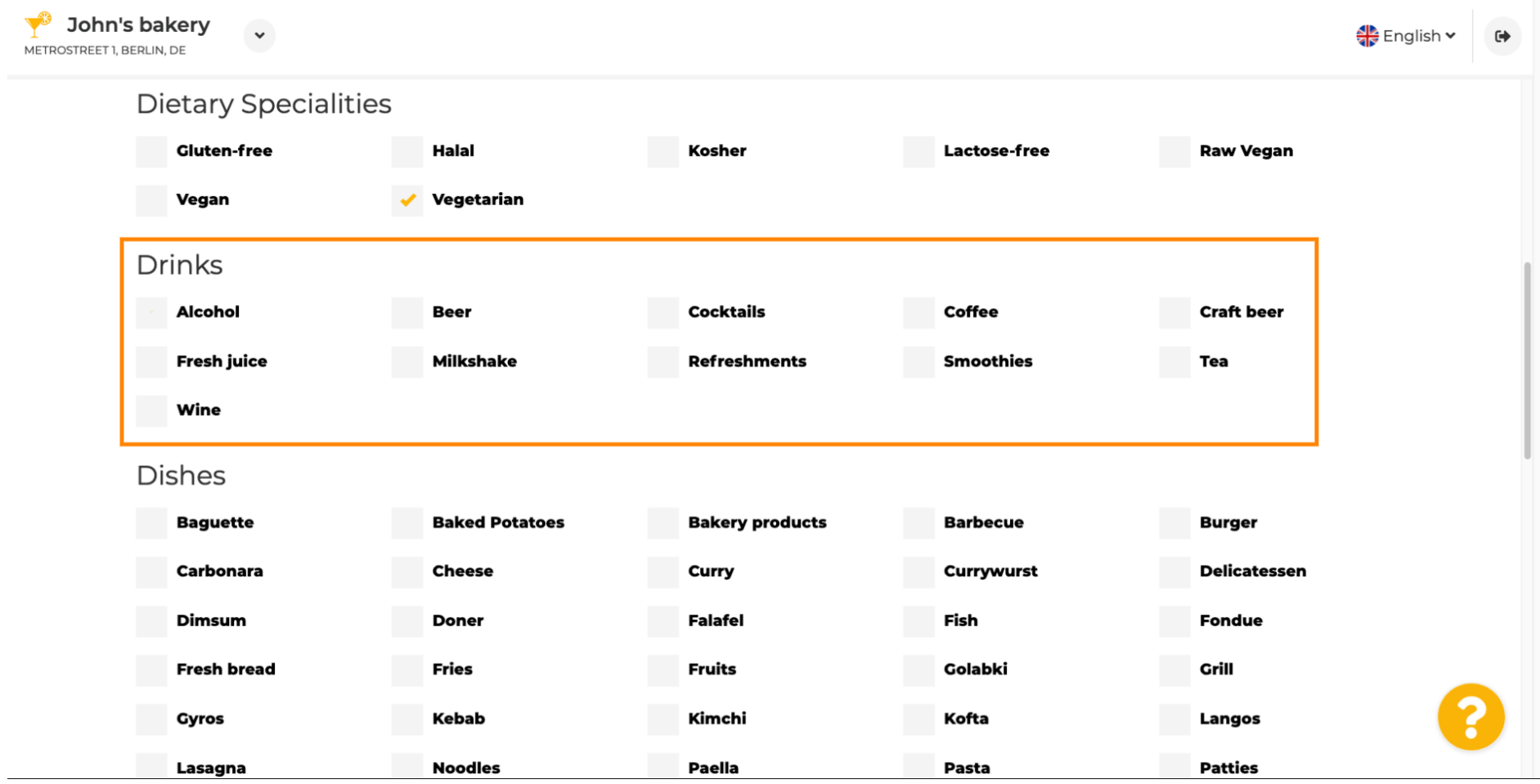

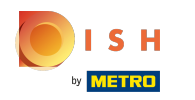

Diferite feluri de mâncare pot fi selectate aici.  $\boldsymbol{0}$ 

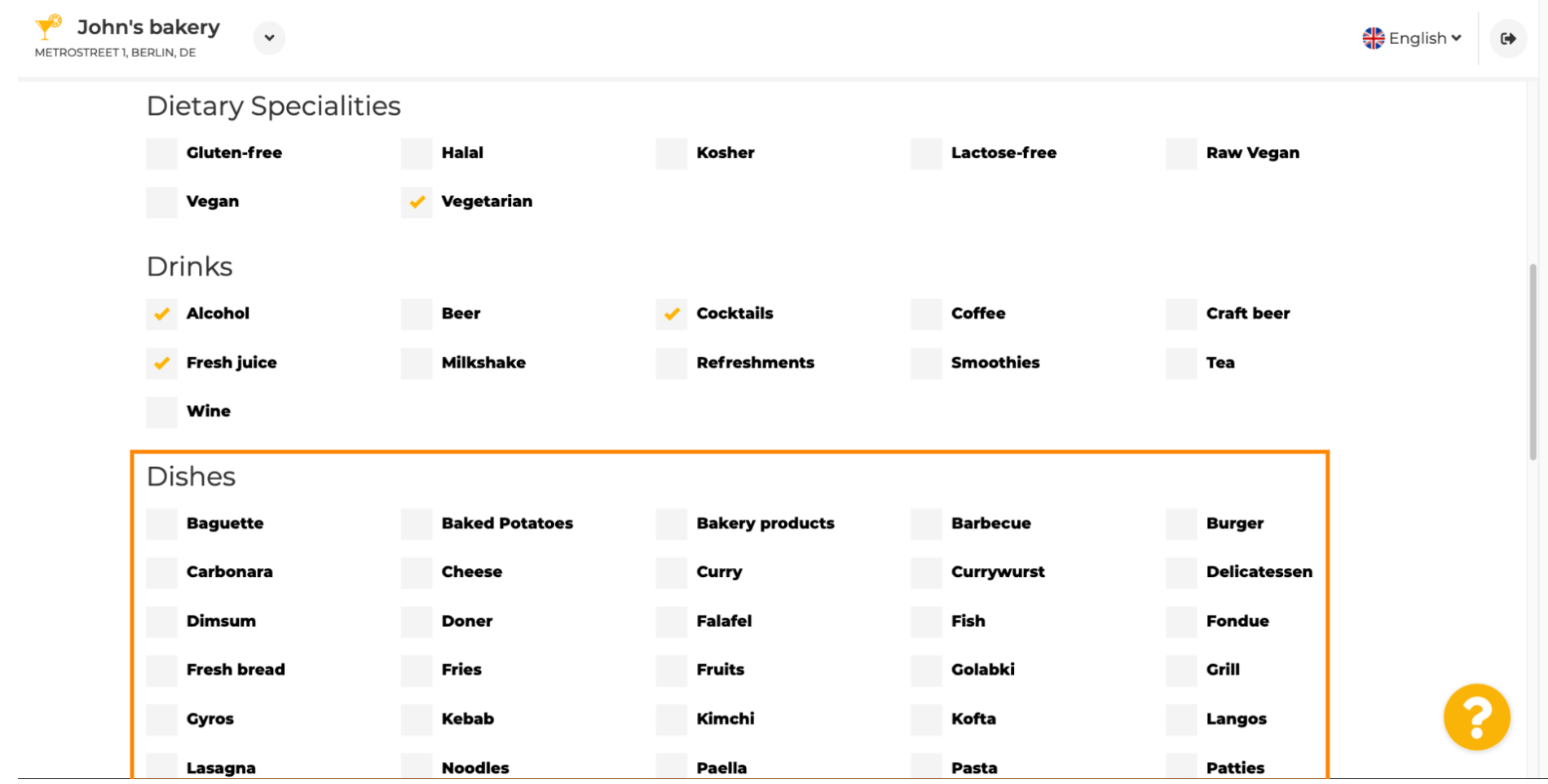

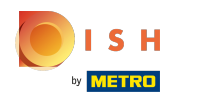

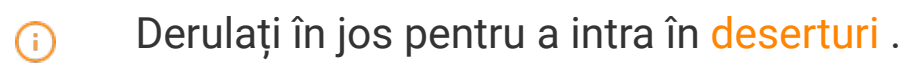

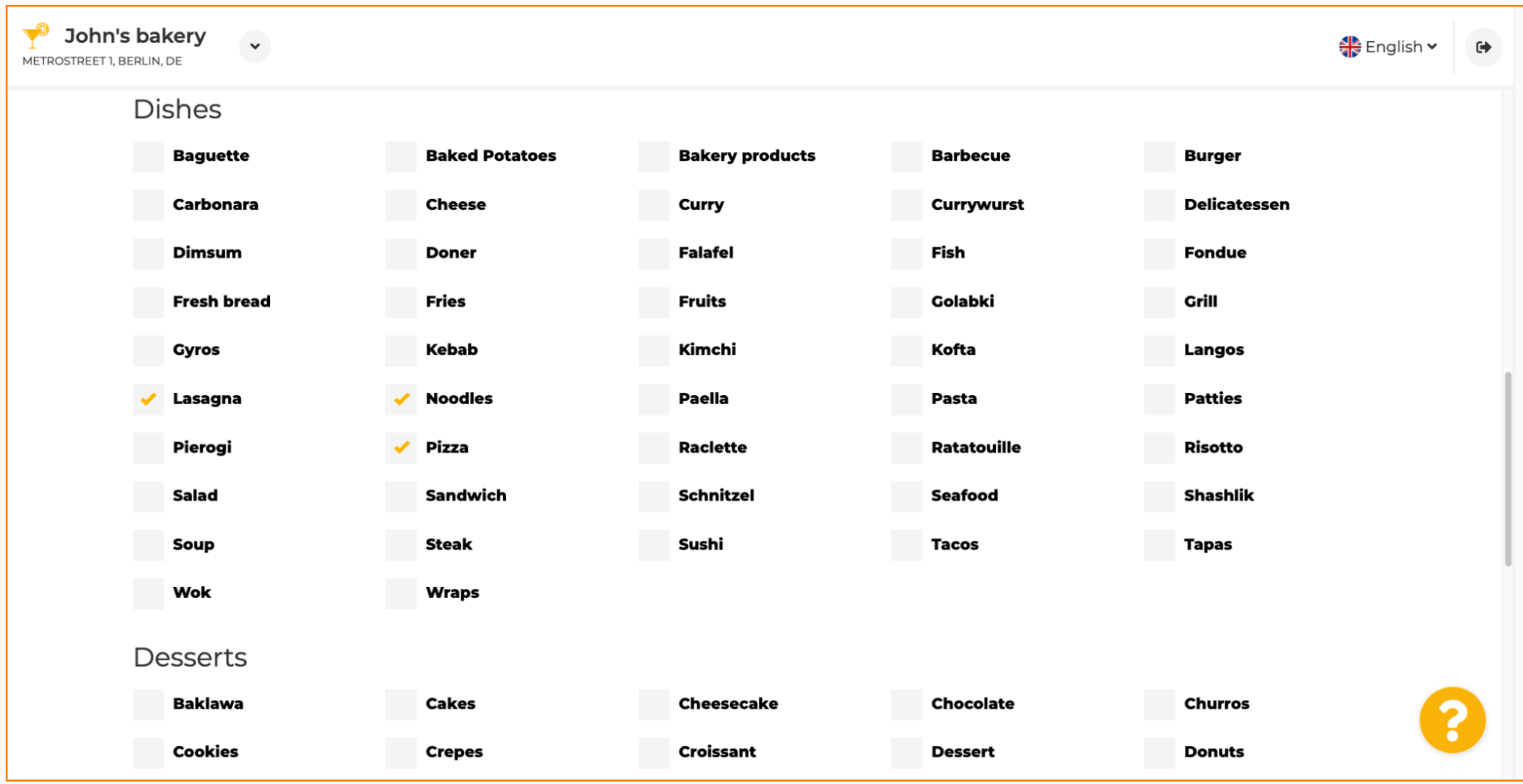

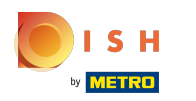

### Selectează-ți deserturile aici.  $\boldsymbol{0}$

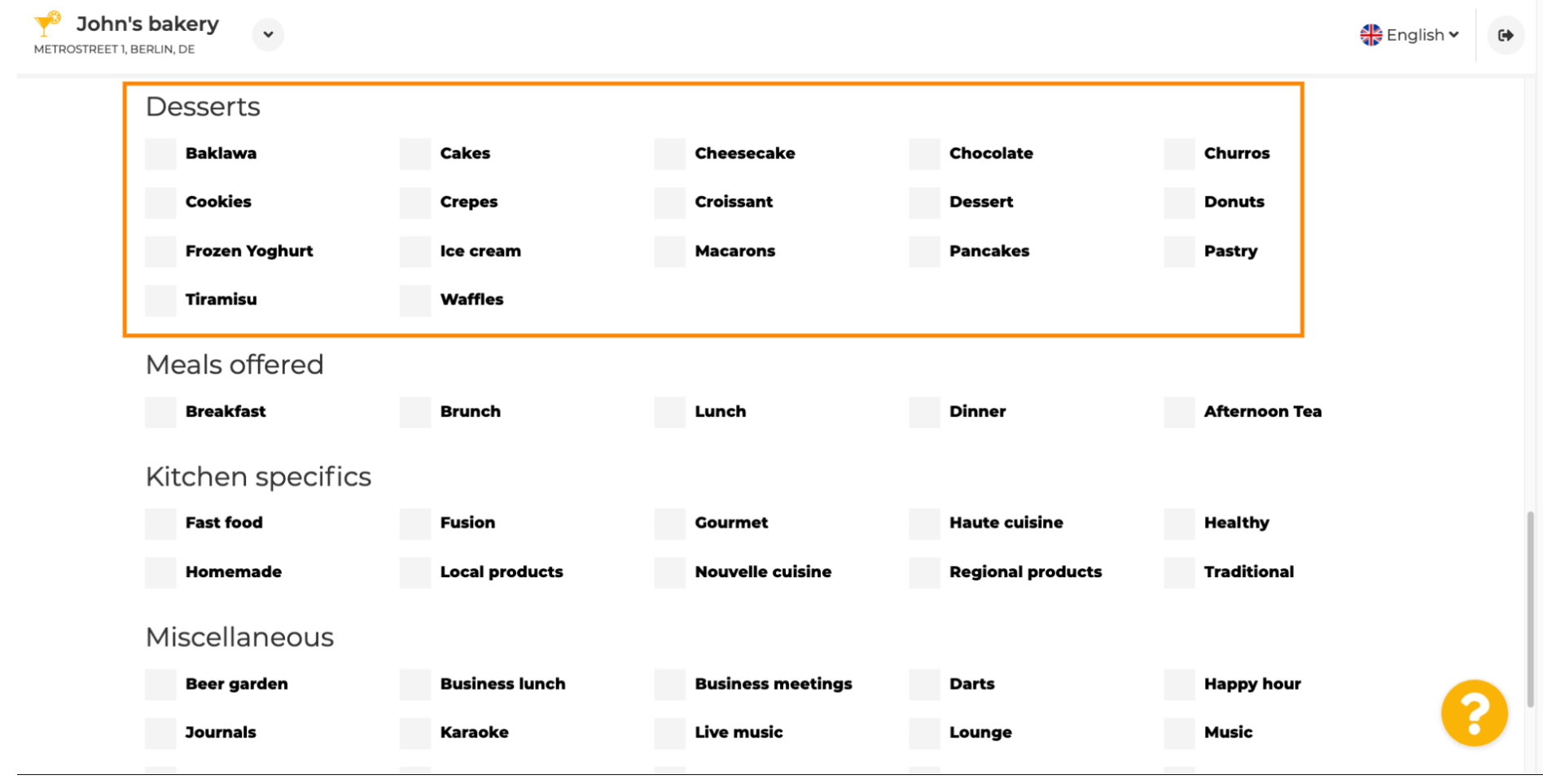

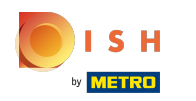

### Introduceți mesele pe care le oferiți.  $\boldsymbol{0}$

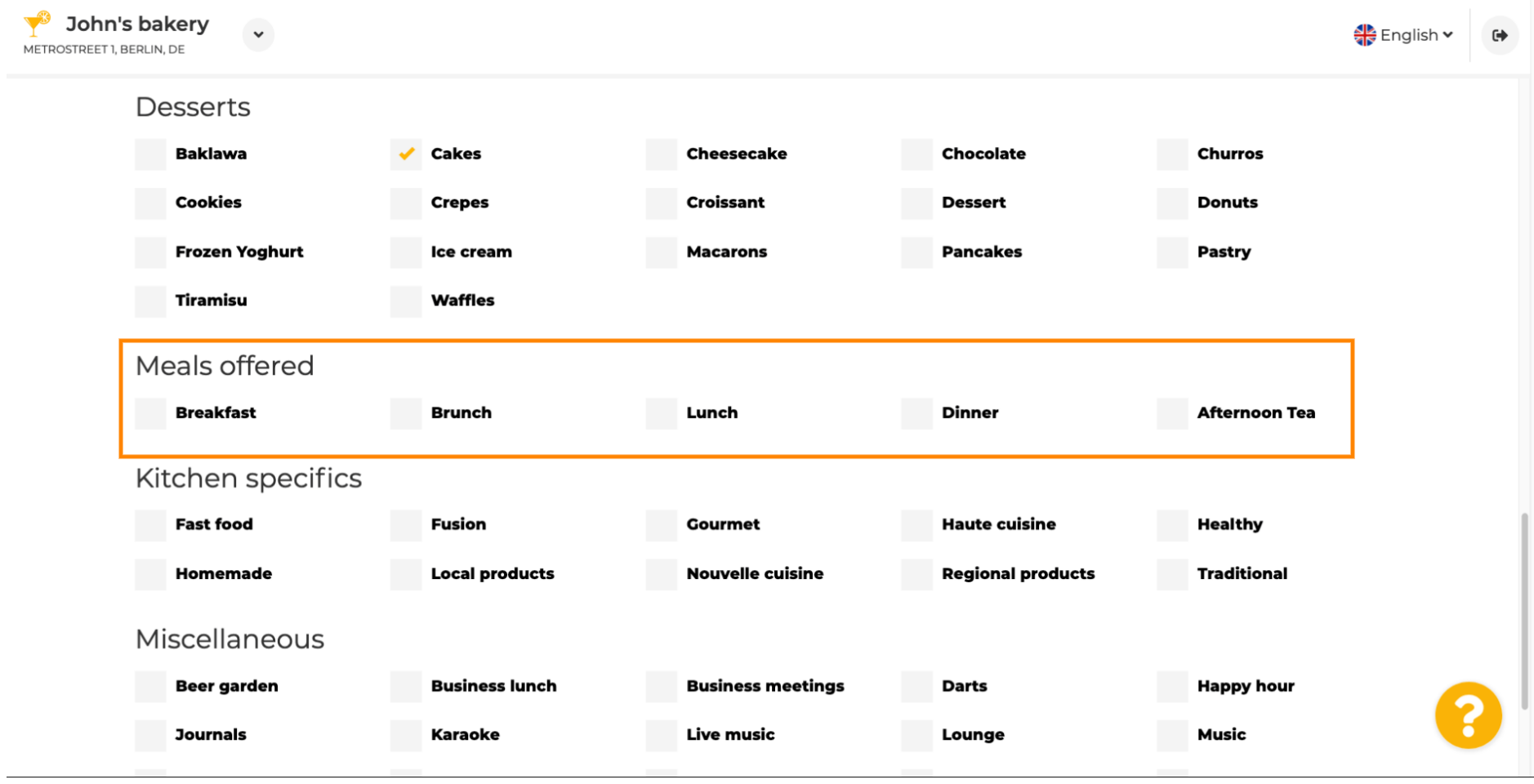

ISH by **METRO** 

## Definiți specificul bucătăriei .  $\bullet$

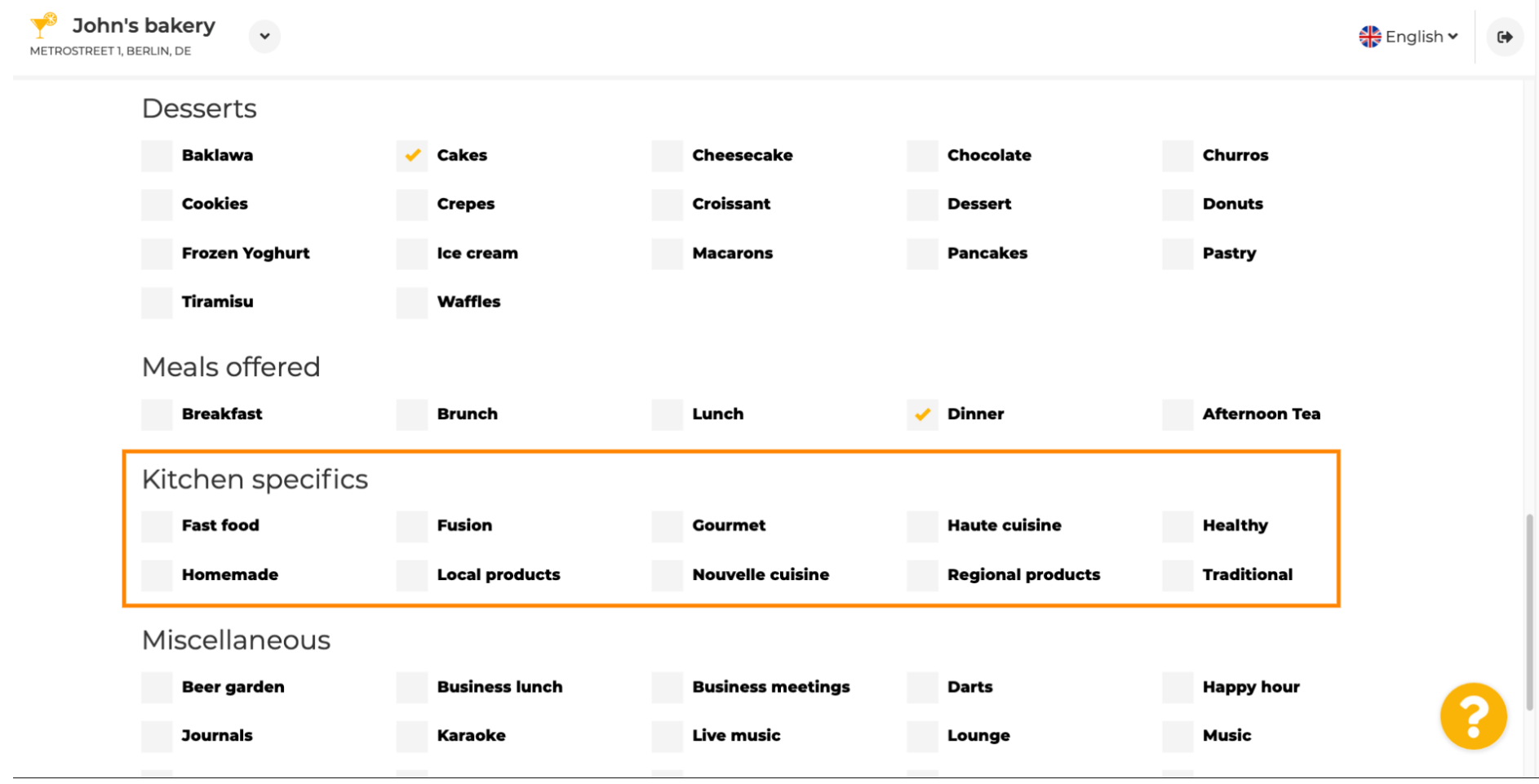

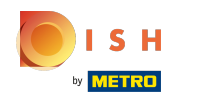

 $\odot$ 

Derulați în jos până la ultima subsecțiune referitoare la oferta dvs.

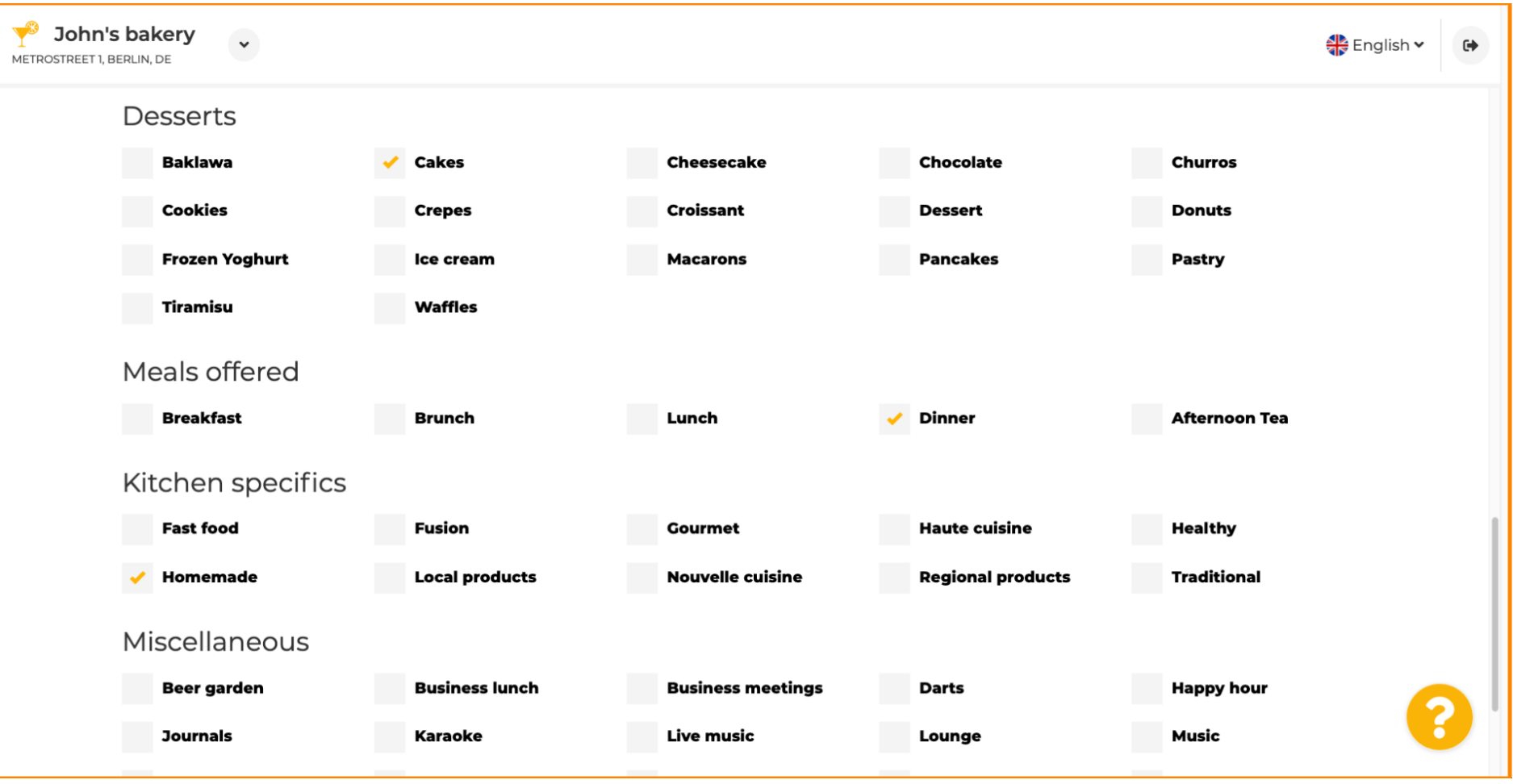

ISH by **METRO** 

### Introduceți aici oferte diverse .  $\boldsymbol{0}$

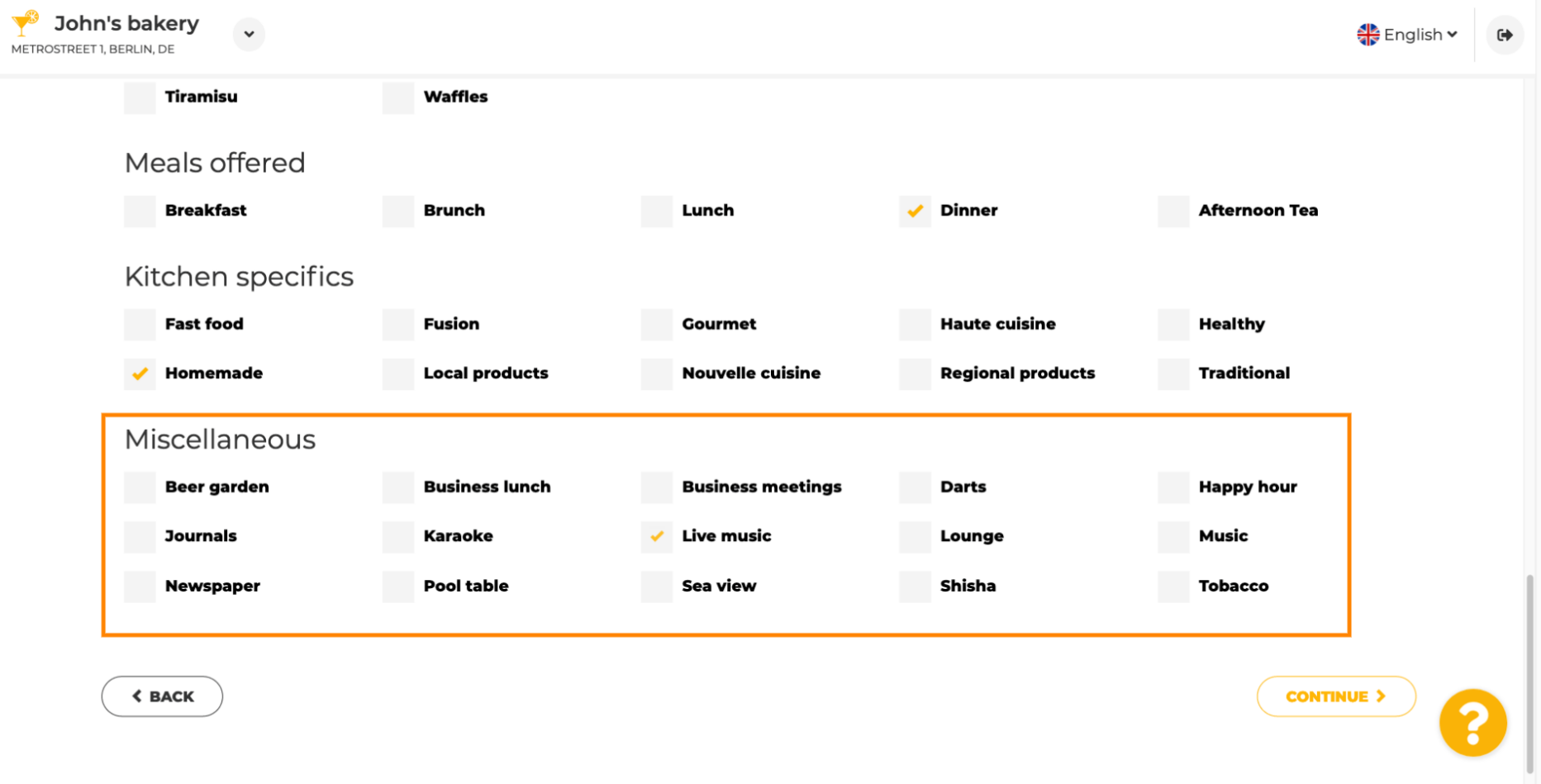

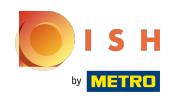

### Faceți clic pe continua pentru a continua.  $\boldsymbol{0}$

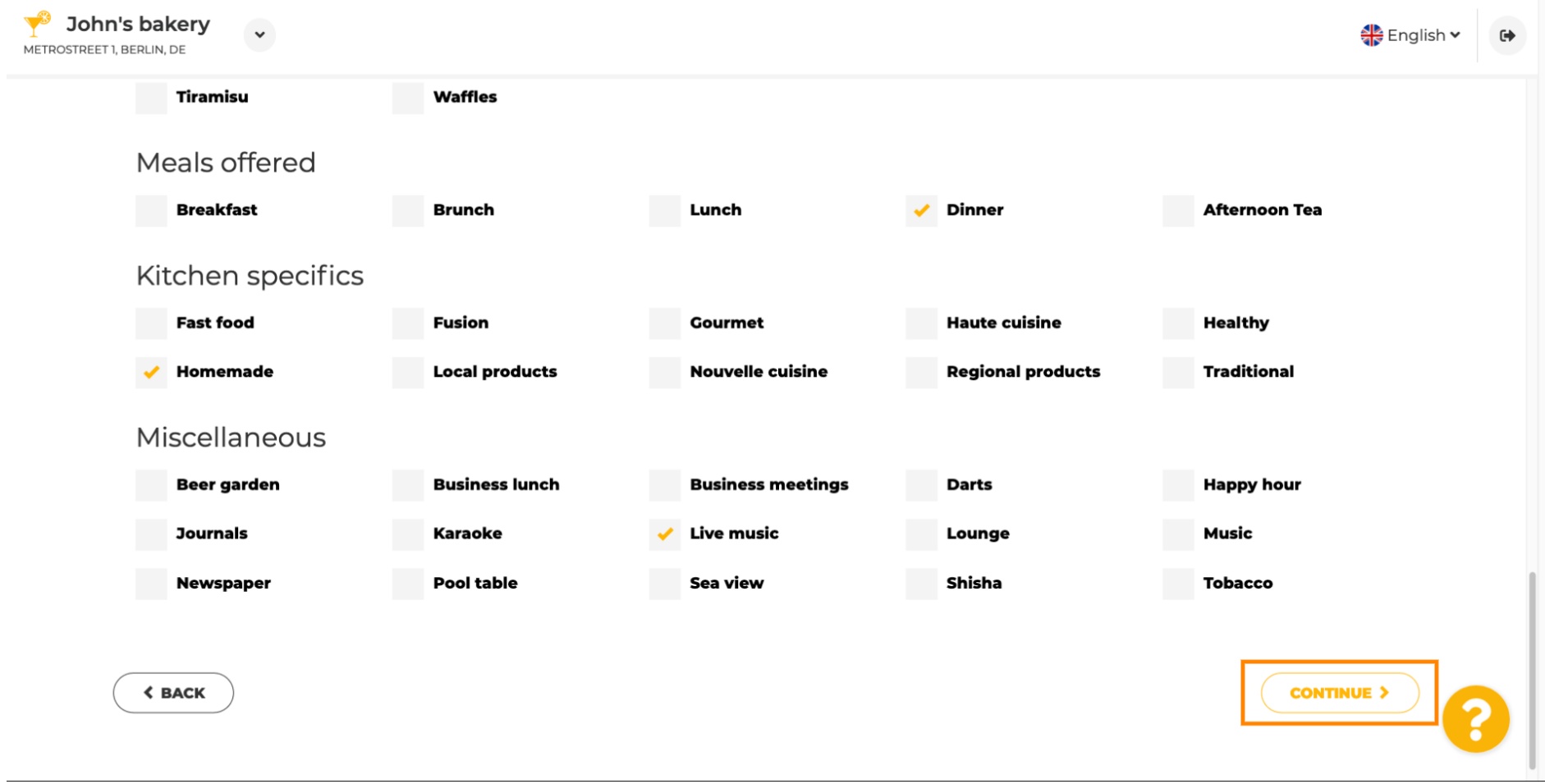

ISH by **METRO** 

 $\bigcirc$ 

În acest pas, vă puteți defni domeniul de internet și puteți adăuga informații suplimentare, inclusiv numărul de telefon și e- mailul .

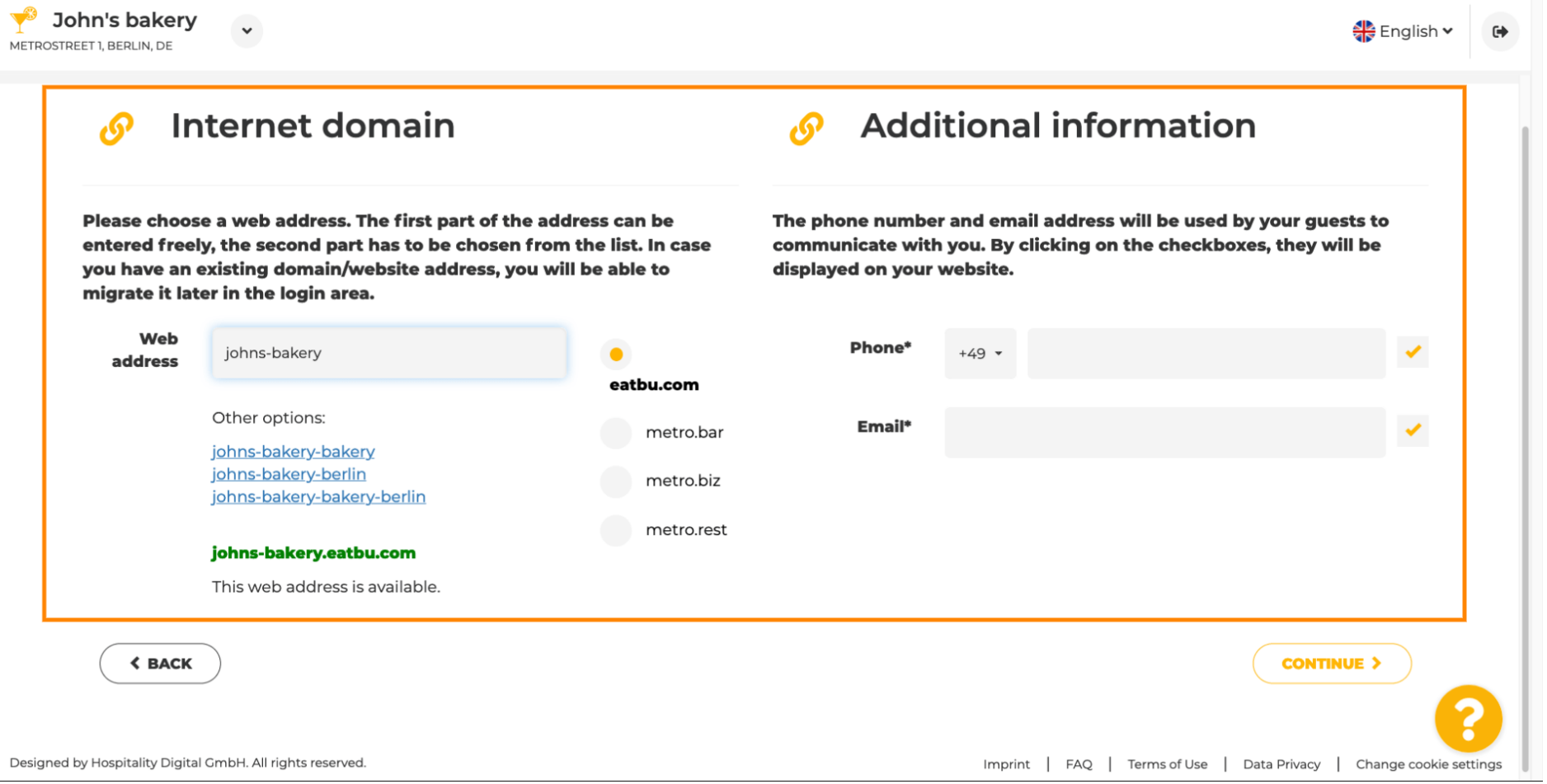

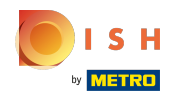

Pentru a continua, faceți clic pe Continuare . ∩

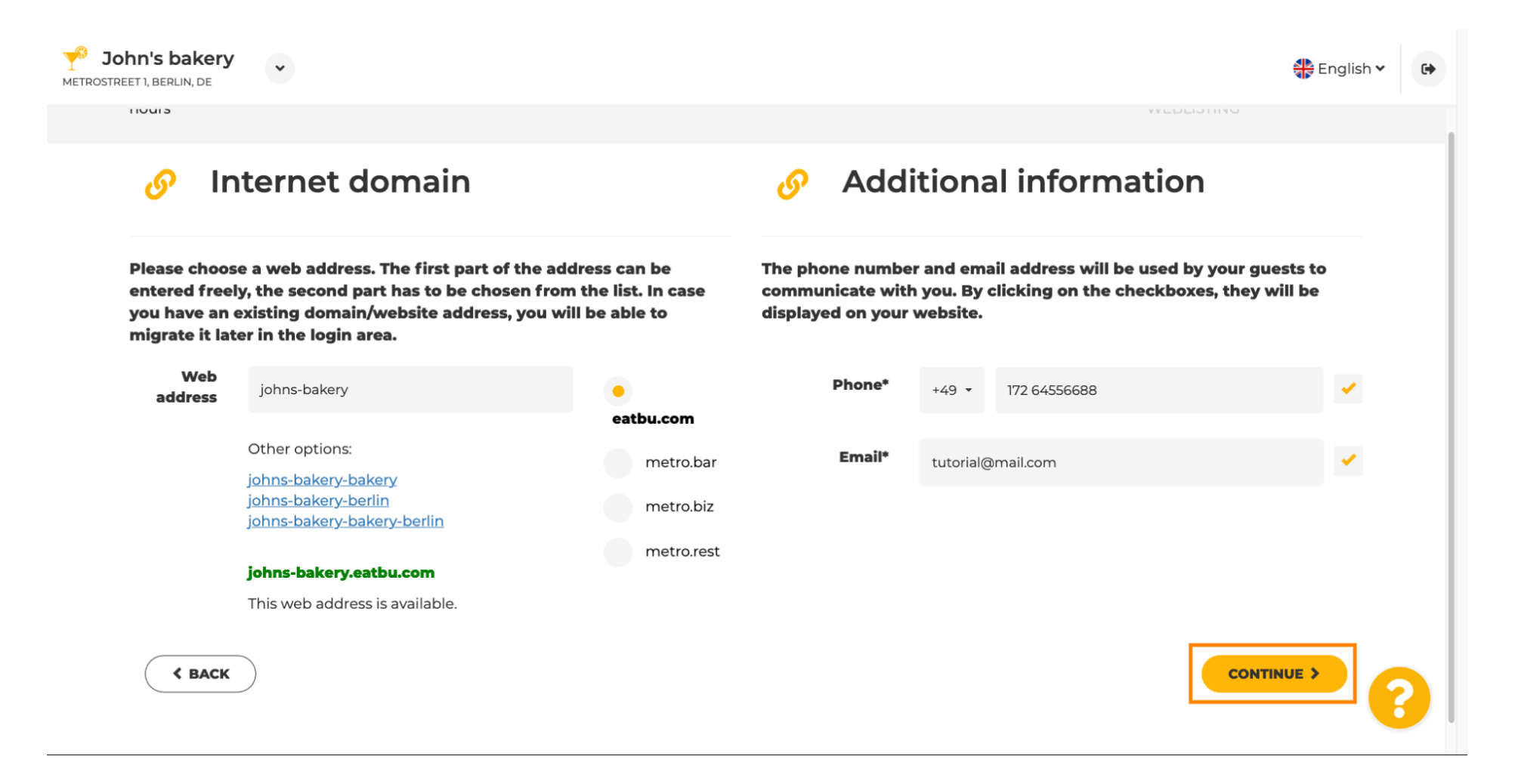

 $S$  H **METRO** 

 $\odot$ 

Site-ul DISH - Integrare

Al cincilea pas este să vă încărcați meniul . După ce ați făcut acest lucru, faceți clic pe continua . Notă: puteți face acest lucru și mai târziu.

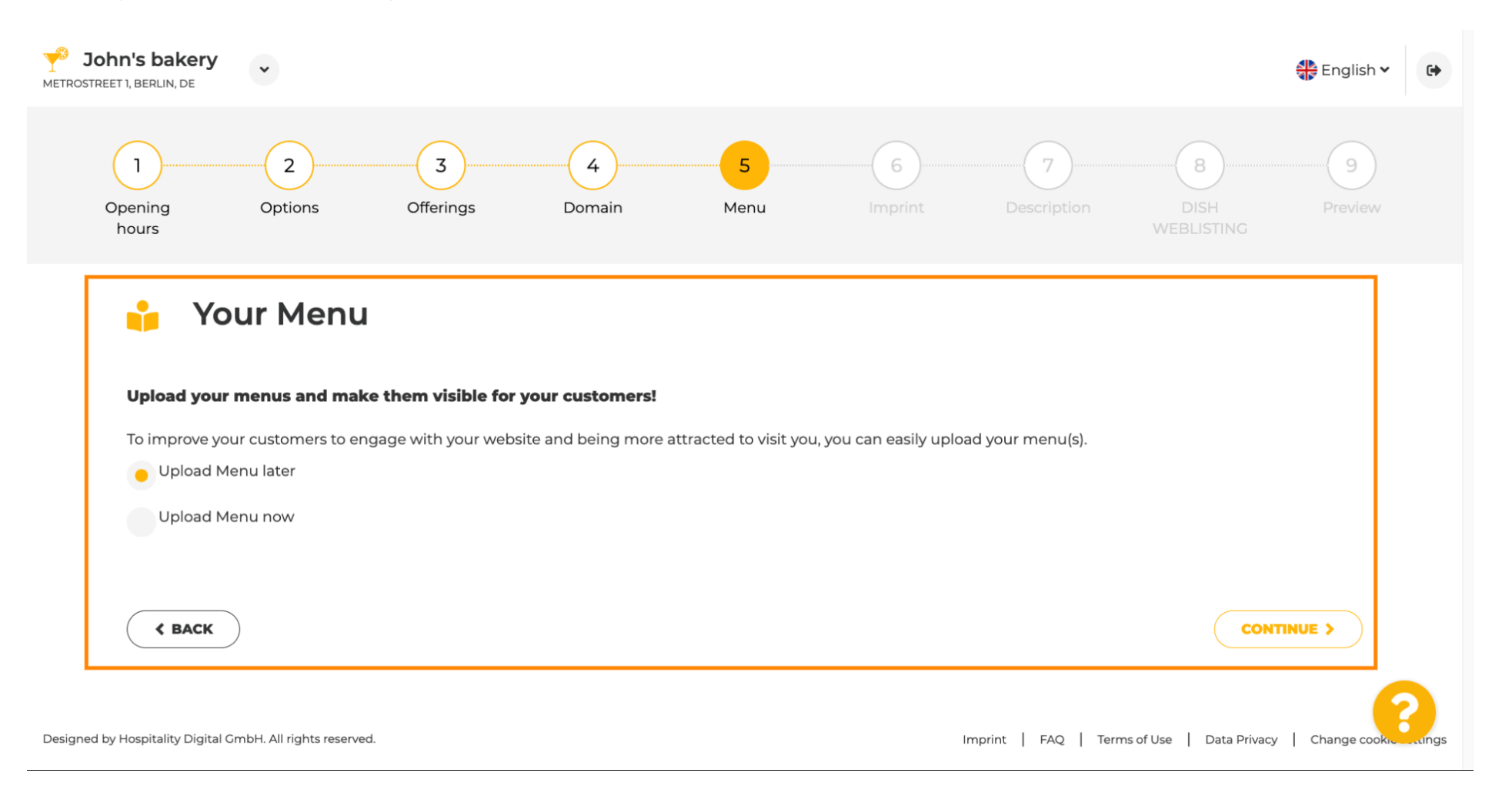

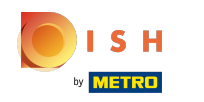

Este timpul să vă actualizați amprenta pentru a respecta majoritatea legilor de stat. ⋒

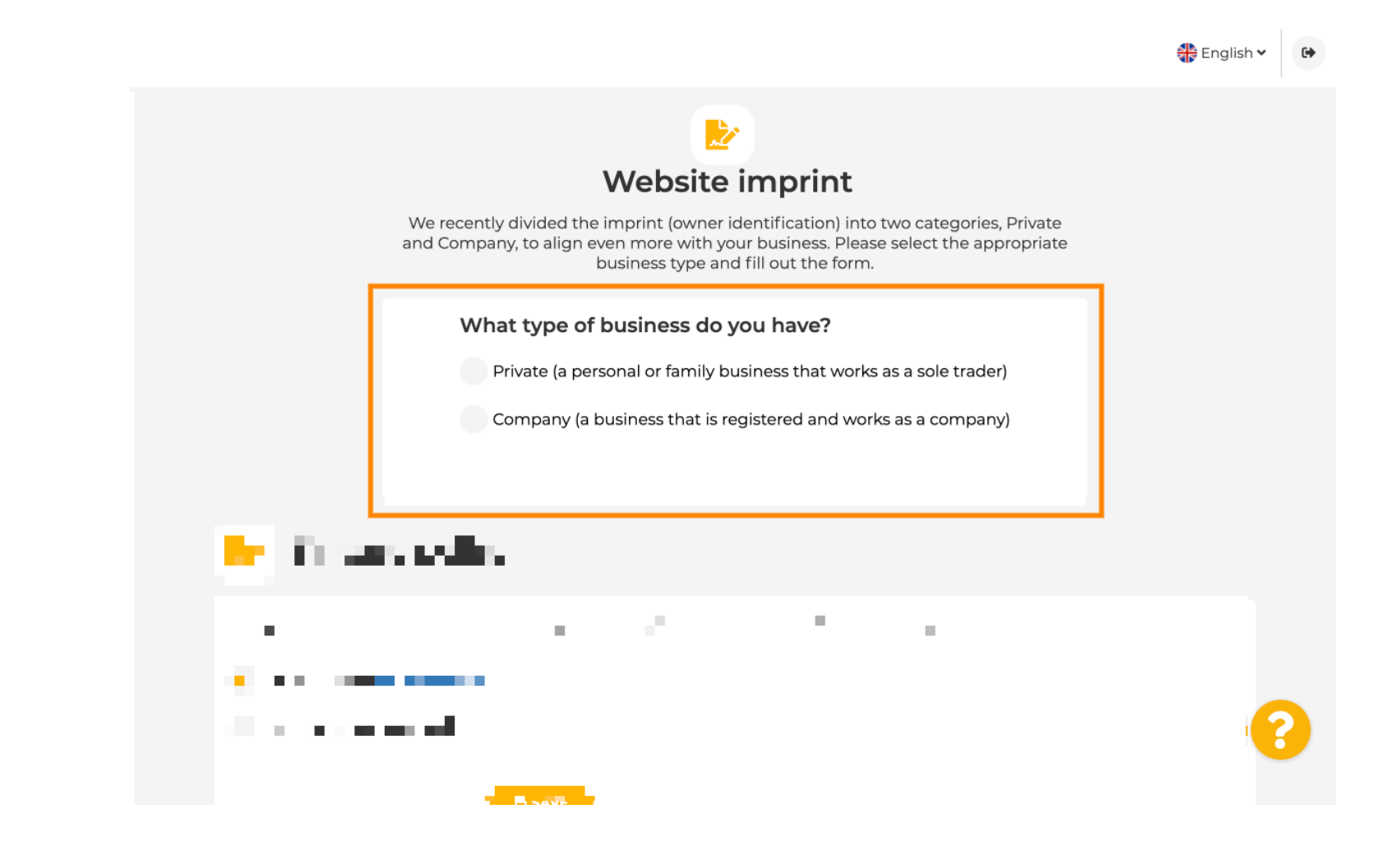

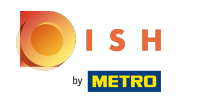

În primul rând selectați ce tip de afacere aveți.  $\bigcap$ 

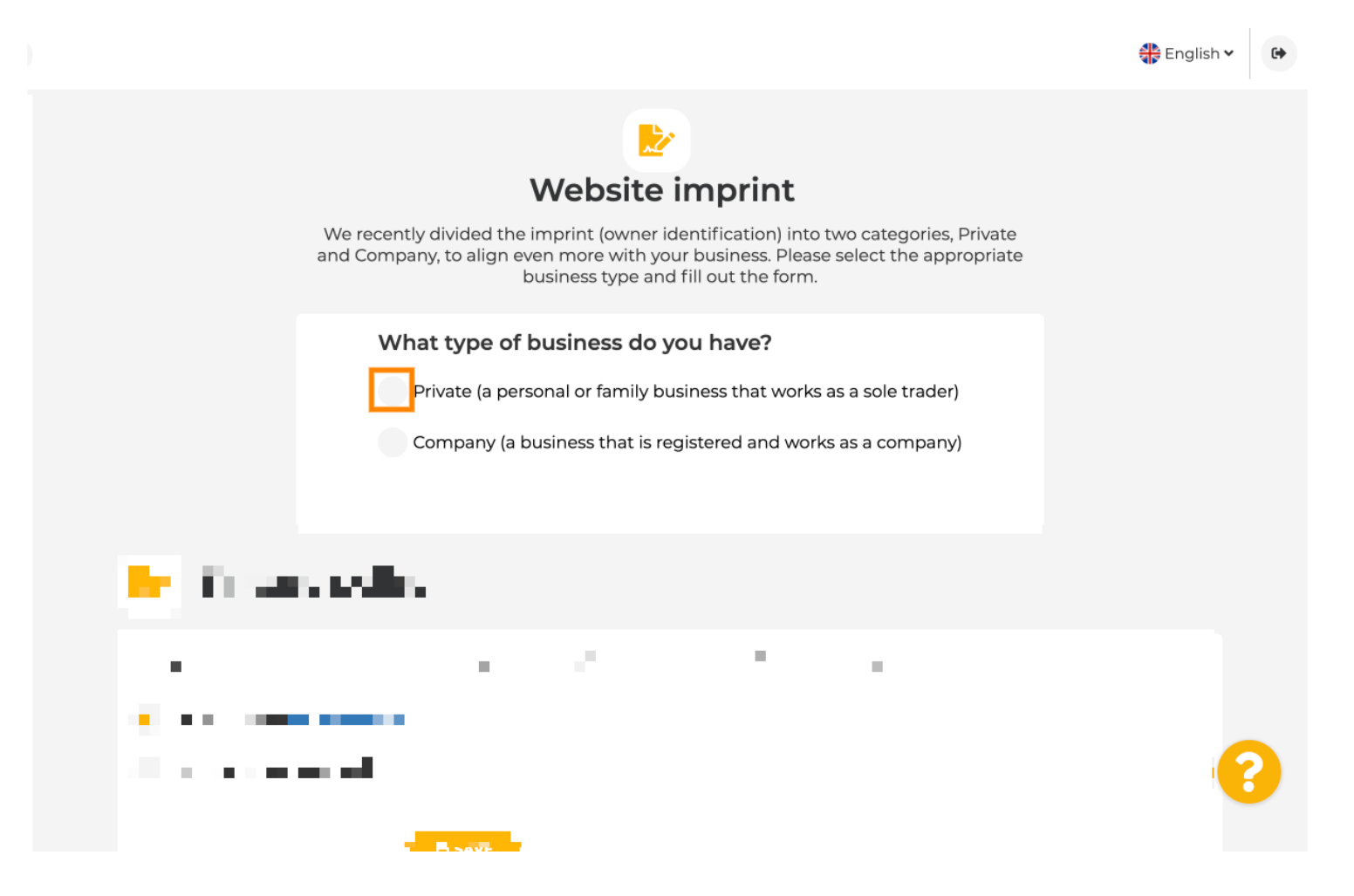

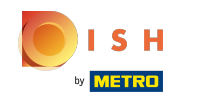

Adăugați toate informațiile necesare. Notă: Toate câmpurile de text cu pictograma stea trebuie  $\bigcirc$ completate, celelalte câmpuri de text sunt opționale.

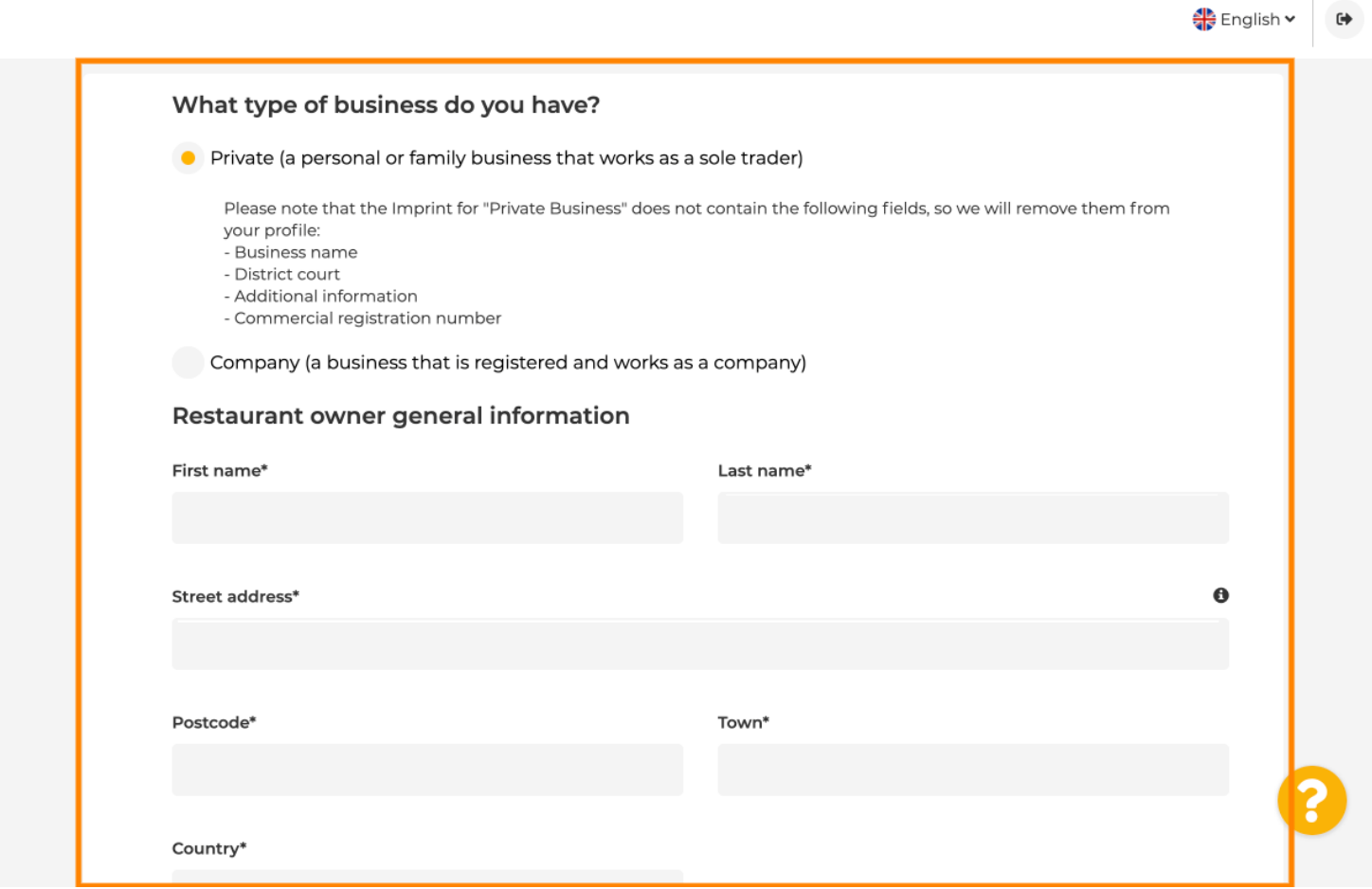

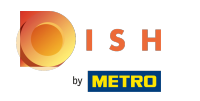

Când toate informațiile sunt adăugate, apăsați Continuare .  $\boldsymbol{0}$ 

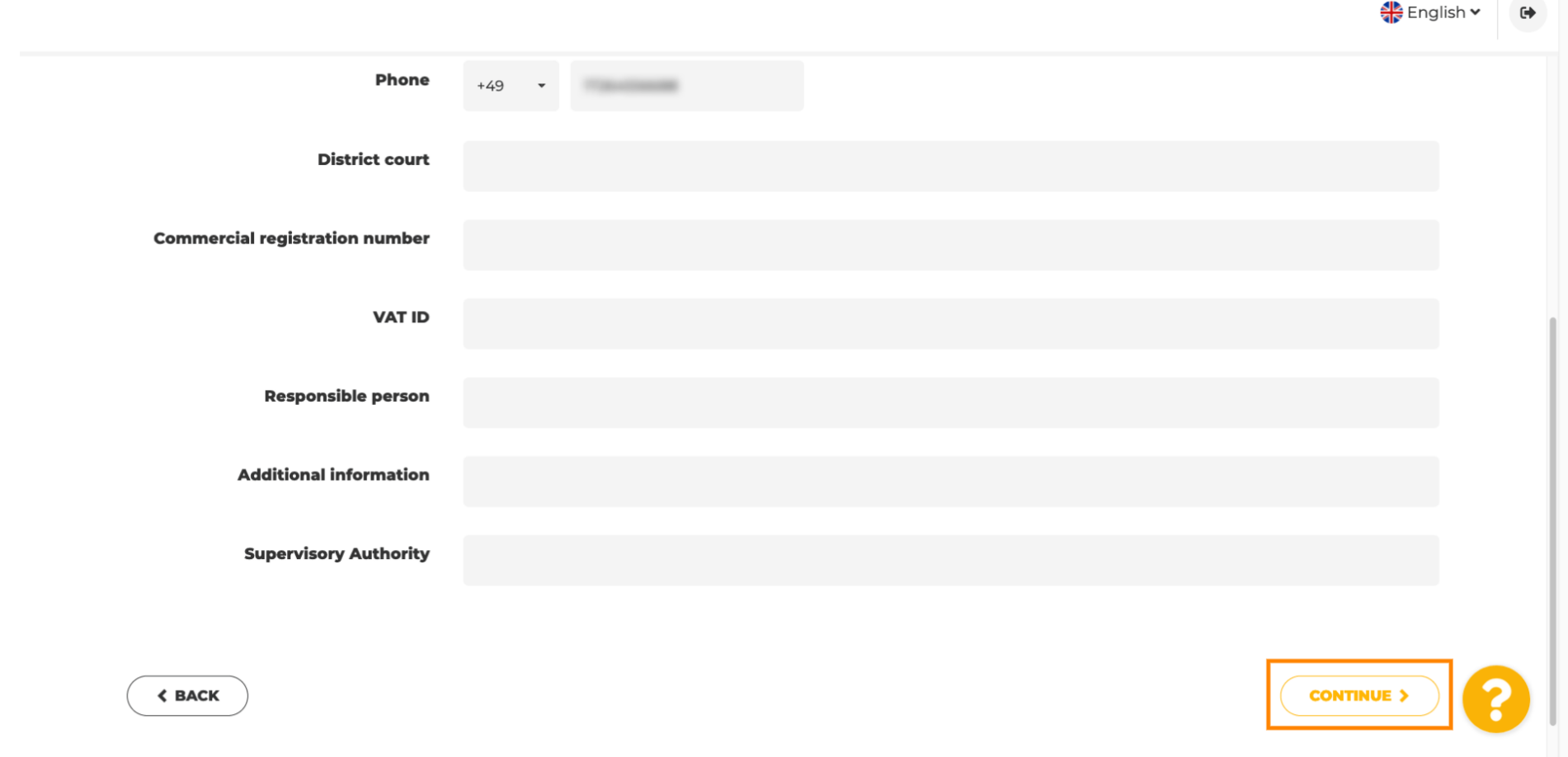

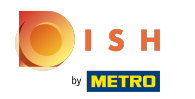

În ultimul pas, veți obține o previzualizare a site-ului dvs.  $\bigcirc$ 

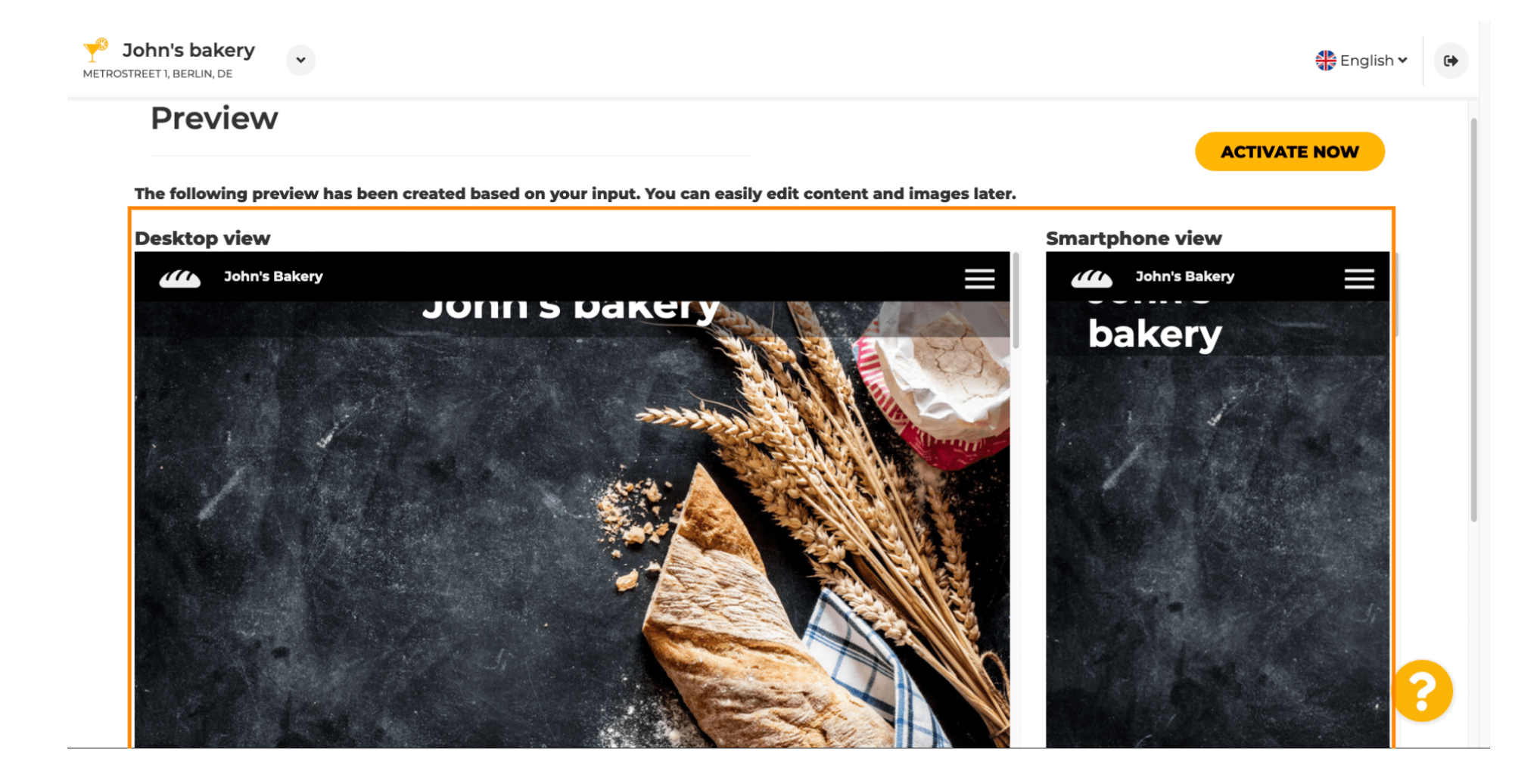

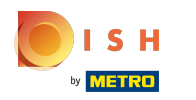

Faceți clic pe activare acum pentru a finaliza configurarea.  $\boldsymbol{\Theta}$ 

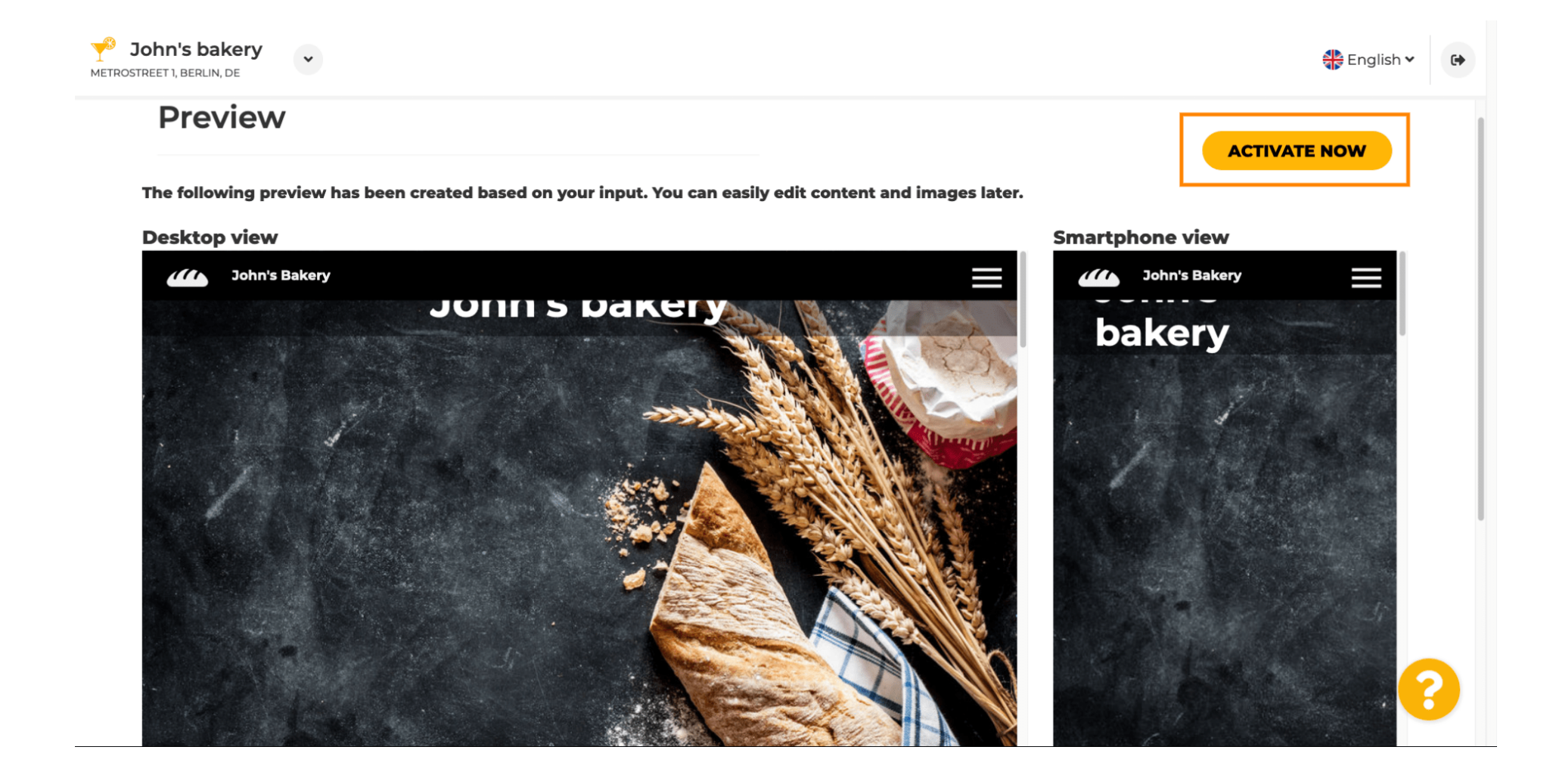

**SH** 

Veți fi redirecționat către tabloul de bord al site-ului dvs. DISH. Pentru a vizualiza site-ul dvs., faceți clic Ω pe vizitați site-ul .

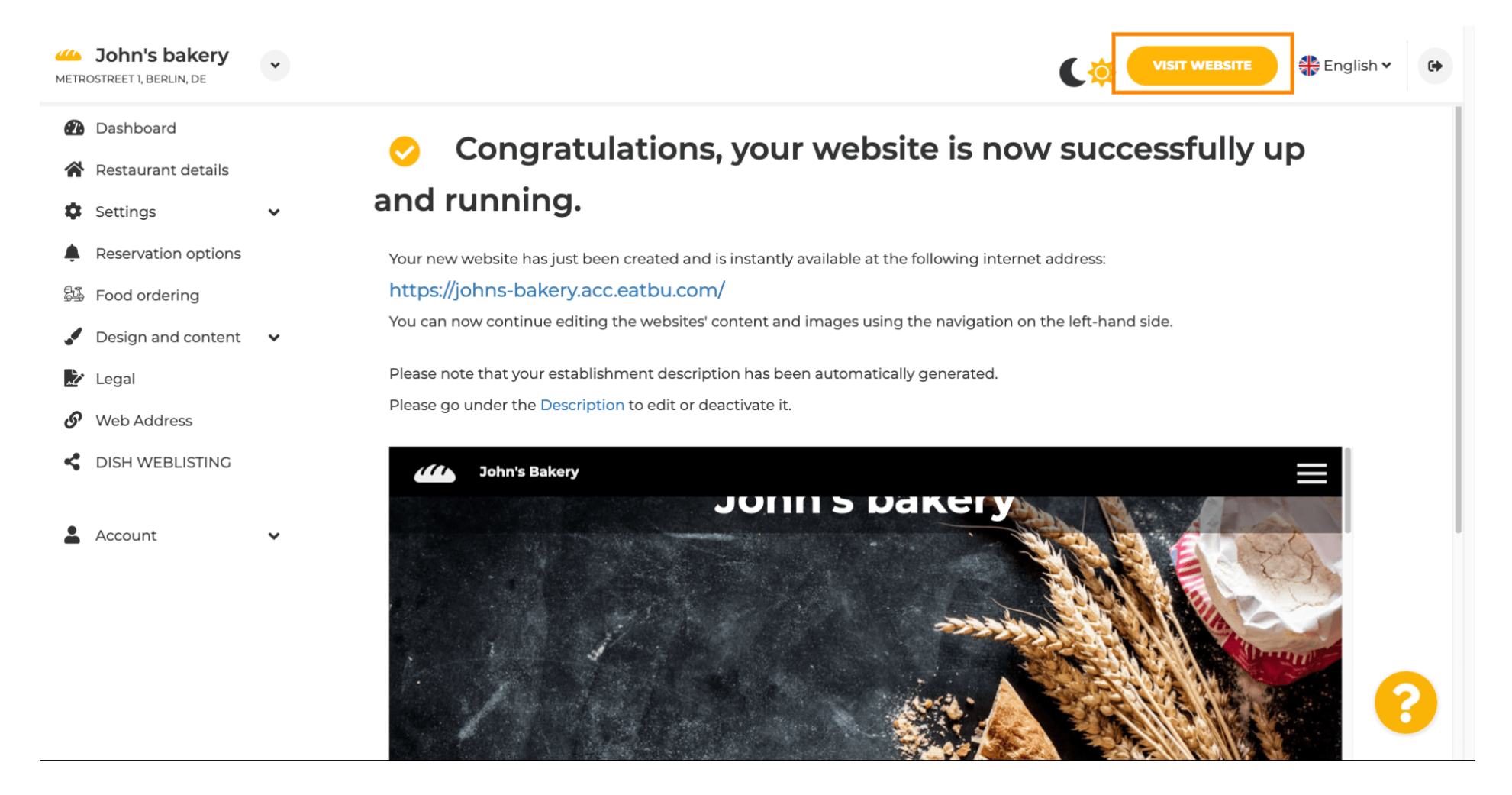

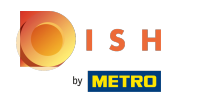

Asta e pentru configurare. Site-ul dvs. web a fost creat cu succes, iar stabilirea dvs. poate fi găsită  $\odot$ online.

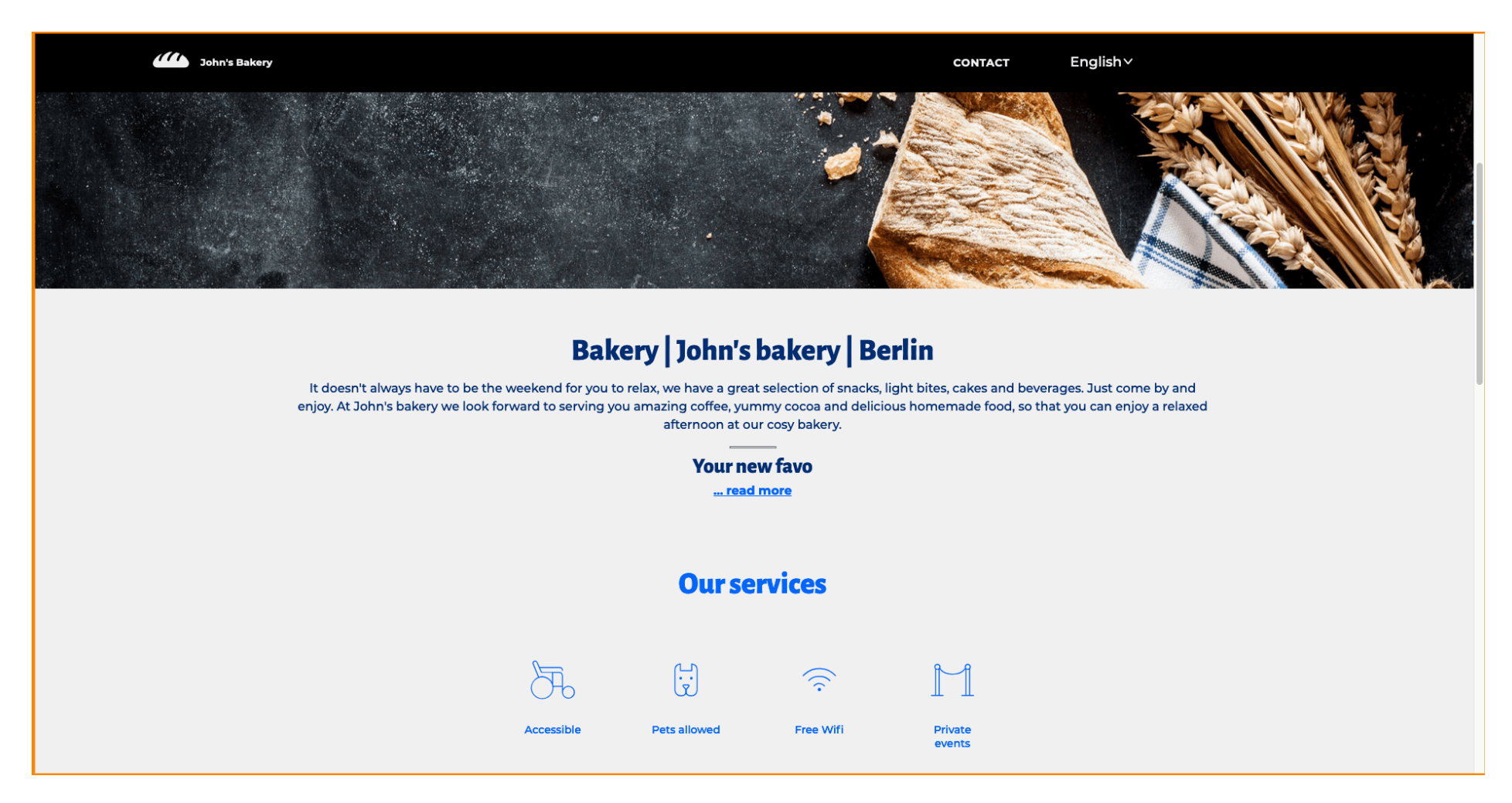

Site-ul DISH - Integrare

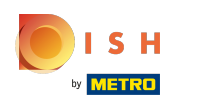

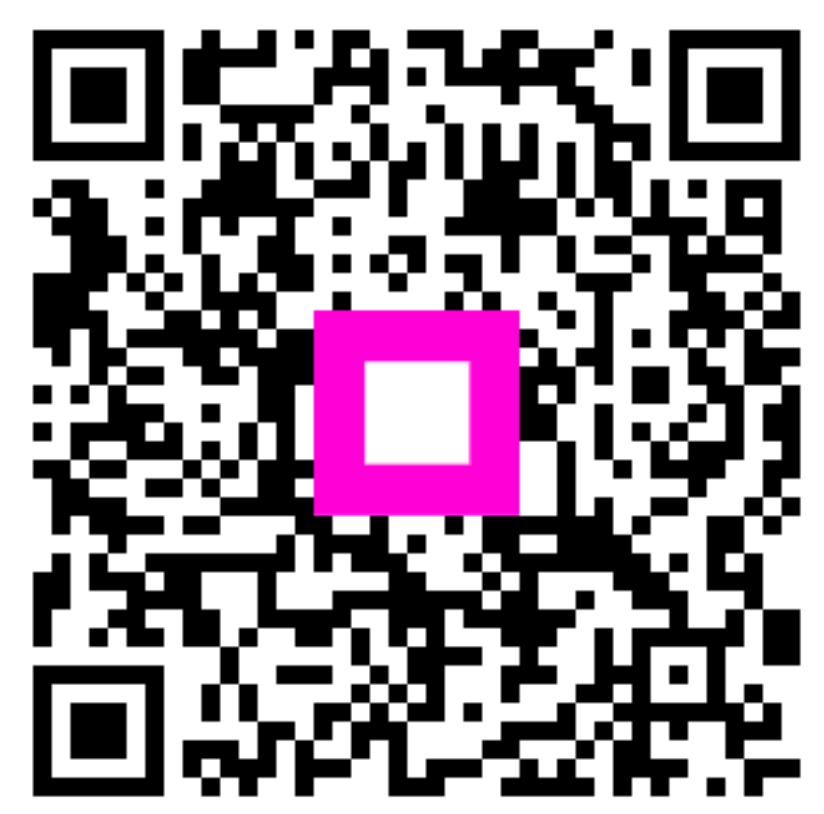

Scan to go to the interactive player